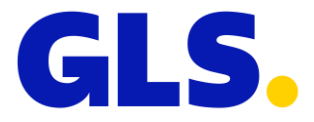

# MOOYAREER . RTO **MyGLS**

#### **KRATKI PREGLED:**

MyGLS je program dostupan na sljedećoj poveznici: [http://mygls.hr.](http://mygls.hr/) Ovdje možete dovršiti cjelokupni proces slanja paketa: naše usluge i ispis naljepnica možete naručiti jednostavno i brzo. MyGLS se također može koristiti neovisno o GLS Connect softveru i GLS online sučelju.

#### **KORISNIČKO SUČELJE:**

Ne zahtijeva instalaciju - sve što trebate je internetska veza. Možete odmah početi koristiti MyGLS nakon što dobijete jedinstveni korisnički ID.

#### **ISPIS NALJEPNICA PAKETA:**

Osnovne GLS proizvode i usluge možete naručiti pomoću MyGLS-a. Oznake paketa možete ispisati pojedinačno ili u serijama; prazne naljepnice pruža GLS besplatno.

#### **SIGURNOST:**

MyGLS je dio GLS sustava tako da se svi podaci pohranjuju na GLS poslužitelju dok se ispisuju. Nema gubitka podataka, a podaci se sigurno obrađuju.

#### **BAZA PODATAKA:**

Možete stvoriti matičnu evidenciju klijenta pomoću programa ili možete uvesti postojeće podatke. Možete izraditi prilagođena izvješća prema vašim zahtjevima.

#### **PRAĆENJE POŠILJKE:**

Možete pratiti svoje pakete jednostavnim korištenjem funkcije praćenje paketa - Track & Trace, dostupne u GLS Connect-u i MyGLSu.

#### **UPRAVLJANJE VIŠESTRUKIM KORISNICIMA:**

MyGLS vam omogućuje kontrolu broja korisnika koji mogu pristupiti sustavu, a možete definirati i usluge koje su dostupne svakom korisniku.

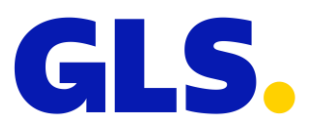

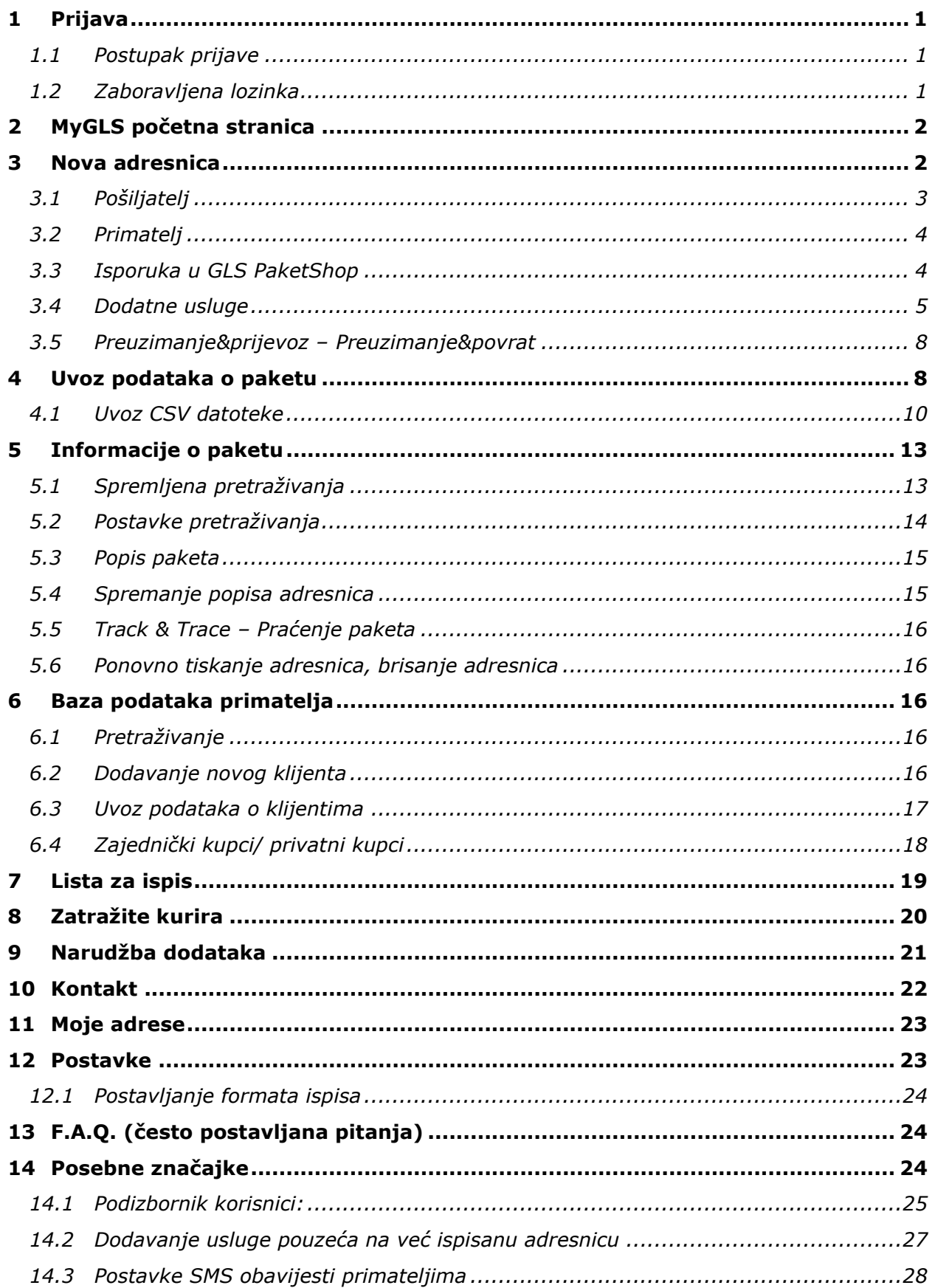

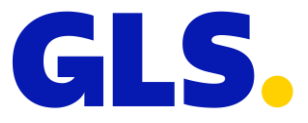

# <span id="page-2-0"></span>**1.Prijava**

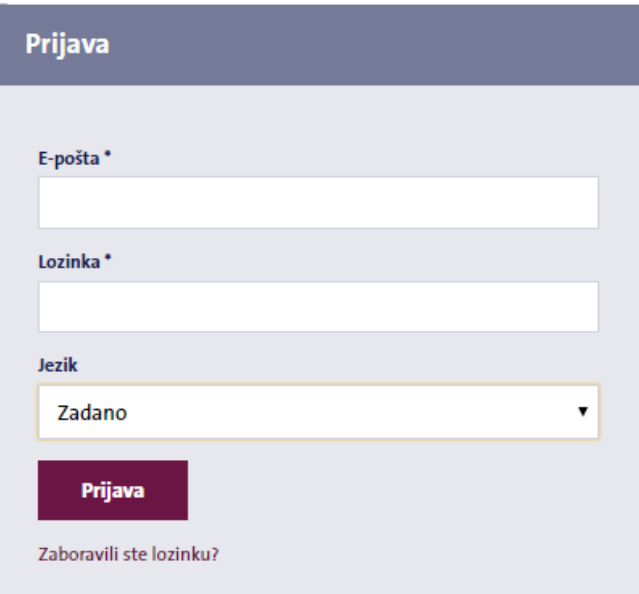

## <span id="page-2-1"></span>1.1 Postupak prijave

Kliknite na sljedeći link za otvaranje MyGLS-a :

#### [https://mygls.hr](https://mygls.hr/)

Da biste se prijavili, unesite lozinku koju ste odabrali kada ste stvorili svoj korisnički profil i svoje korisničko ime, koje je vaša adresa e-pošte registrirane na MyGLS-u.

## <span id="page-2-2"></span>1.2 Zaboravljena lozinka

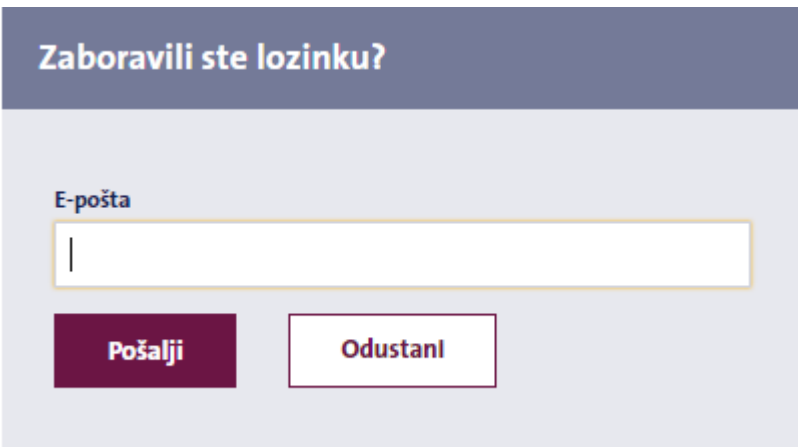

Ukoliko ste zaboravili svoju lozinku, možete zatražiti novu. Na sučelju za prijavu kliknite na link "**Zaboravili ste lozinku**?" unesite svoju registriranu e-mail adresu i kliknite **"Pošalji".** Na Vašu registriranu e-mail adresu zaprimiti ćete e-mail poruku sa poveznicom na kojoj ćete moći ponovno zadati svoju lozinku.

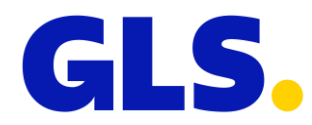

# <span id="page-3-0"></span>**2.MyGLS početna stranica**

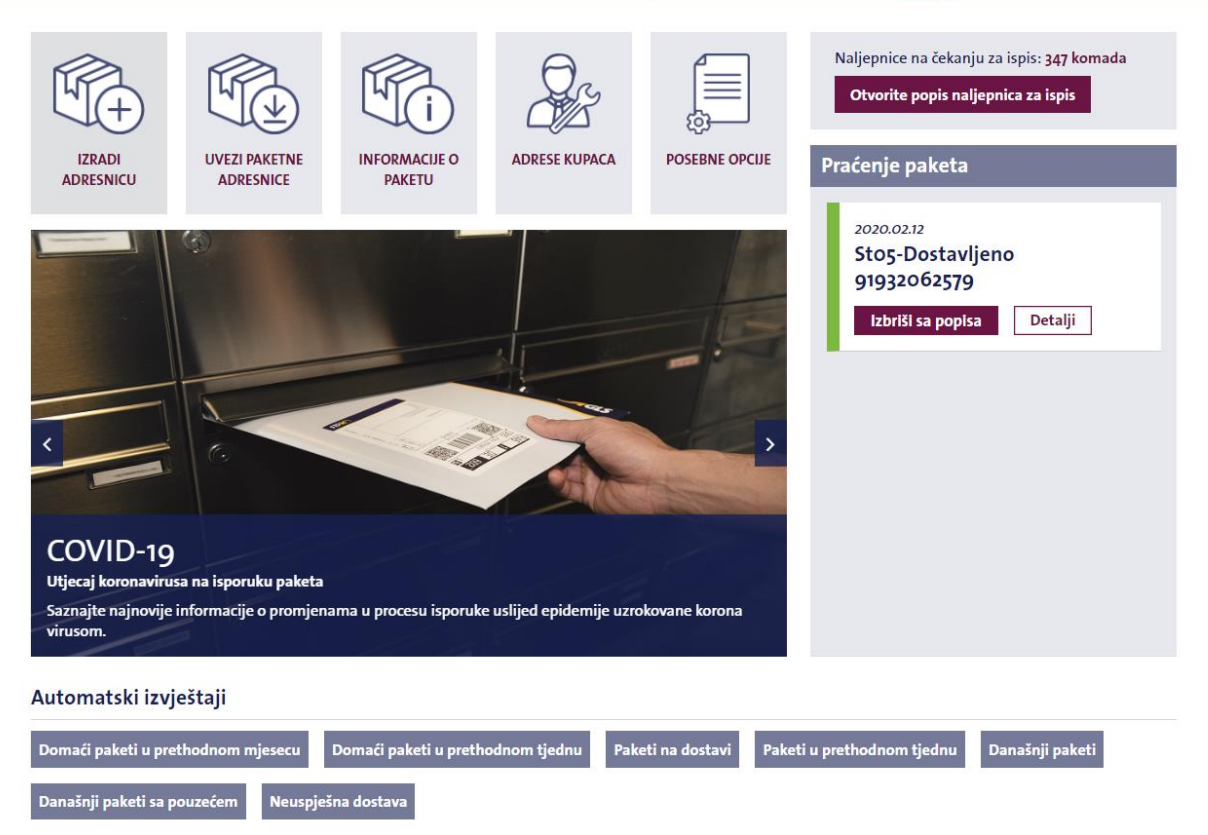

Uspješna prijava će vas odvesti na početnu stranicu MyGLS-a. Na početnu stranicu se uvijek možete vratiti klikom na GLS logo koji se nalazi na vrhu svakog zaslona. Početna stranica se sastoji od nekoliko blokova. Gornji blok sadrži izbornike Zatražite kurira, Narudžba dodataka (potrošnog materijala), Kontaktirajte nas, Moje adrese, Postavke i Pomoć, a također unosom broja paketa u za to predviđeno polje možete preuzeti detaljne informacije o isporuci uključujući i potvrdu o dostavi (POD).

Srednji blok sadrži izbornike Izradi adresnicu, Uvezi paketne adresnice, Informacije o paketu , Adrese kupaca i Posebne opcije. Na desnom dijelu stranice možete vidjeti popis adresnica za ispis te Parcel Watch sučelje za praćenje paketa. Više o sučelju saznajte [ovdje.](#page-17-0)

U središnjem dijelu stranice možete vidjeti i aktualne GLS novosti uključujući i obavijesti o održavanju.

Na dnu stranice dostupni su predefinirani izvještaji sa detaljnim informacijama o paketima. Ukoliko želite možete kreirati i vlastiti predložak izvještaja. [»Saznajte](#page-14-1)  [više«](#page-14-1)

# <span id="page-3-1"></span>**3.Nova adresnica**

GLS paketne adresnice mogu se ispisati pomoću izbornika **"Izradi adresnicu"**. Ukoliko imate više od jednog korisničkog računa (ID klijenta), u padajućem izbornika na vrhu stranice možete odabrati na koji korisnički račun želite izraditi adresnicu. Pojedinosti o pošiljatelju nalaze se na lijevoj strani, a podaci o primatelju

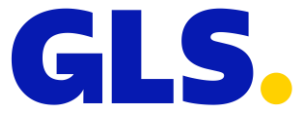

i paketu s desne strane. Usluge dostupne za aktivaciju dostupne su na dnu stranice, grupirane u tri kategorije.

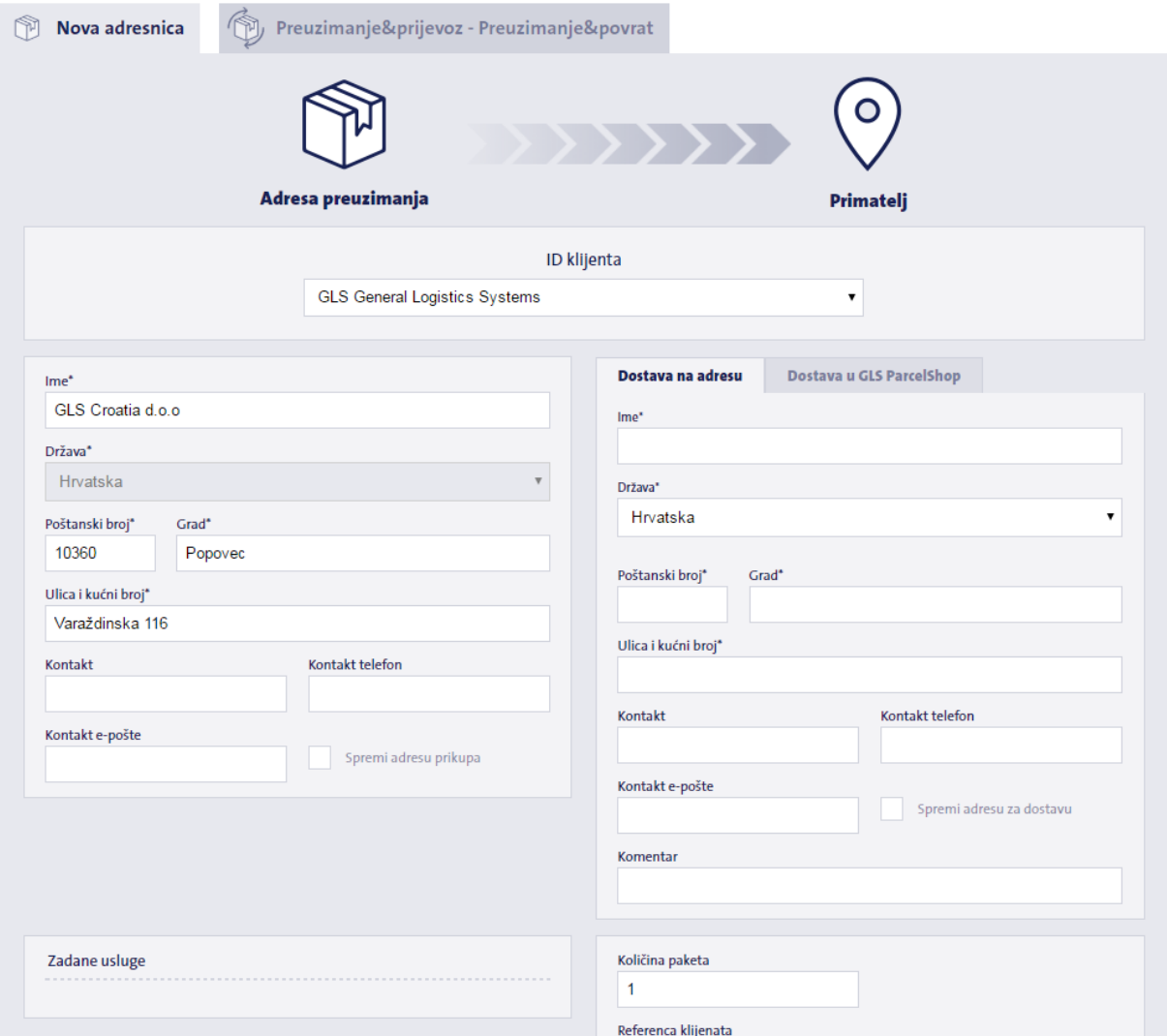

## <span id="page-4-0"></span>3.1 Pošiljatelj

Ukoliko ste postavili zadanog pošiljatelja, odgovarajuća polja će se automatski popuniti kada otvorite izbornik. [»Saznajte više«](#page-25-0)

Ukoliko zadani pošiljatelj nije postavljen, detalje možete unijeti ručno ili početi upisivati ime primatelja u polje "Ime" za pregled i odabir prethodno spremljenih podataka o adresi pošiljatelja.

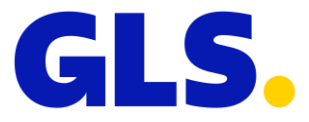

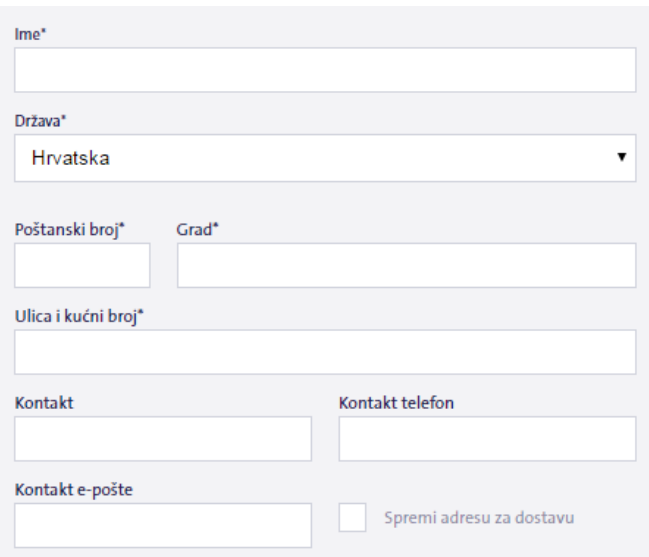

## <span id="page-5-0"></span>3.2 Primatelj

Ukoliko se paket šalje na adresu primatelja, informacije o adresi mogu se unijeti u polja s desne strane zaslona. Ovdje također možete navesti broj paketa, iznos pouzeća (maksimalno 12.500,00 HRK, ostaviti ovo polje prazno ukoliko paket nema pouzeća) i sve komentare koje želite ispisati na paketnoj adresnici. Podatke o primatelju možete unijeti ručno ili početi upisivati ime primatelja u polje "Ime" za pregled i odabir prethodno spremljenih podataka o adresi pošiljatelja. Odabirom **"Spremiti adresu za dostavu"** možete spremiti unesene pojedinosti o primatelju. Podaci koje ste unijeli će se spremiti i prilikom sljedeće izrade adresnice već biti dostupni u sustavu.

## <span id="page-5-1"></span>3.3 Isporuka paketa u GLS PaketShop

Za isporuku u PaketShop, kliknite na karticu "Dostava u GLS PaketShop" pored kartice "Dostava na adresu". Odaberite željenu PaketSHOP trgovinu korištenjem opcije **"Odaberi na karti"** ili unesite prvih nekoliko znakova imena željenog PaketShop-a u polje "Ime", a stranica će prikazati dostupne adrese.

Zadani prikaz pretraživanja karte je cijela Hrvatska. Prikaz možete smanjiti unosom poštanskog broja ili naziva mjesta u predviđeno polje prije klika na "**Odaberi na karti".**

Ukoliko odaberete isporuku u PaketShop obavezno je navesti puno ime i prezime, kontakt broj telefona i adresu e-pošte osobe koja će preuzeti paket na PaketSHOP lokaciji.

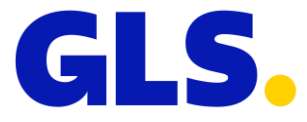

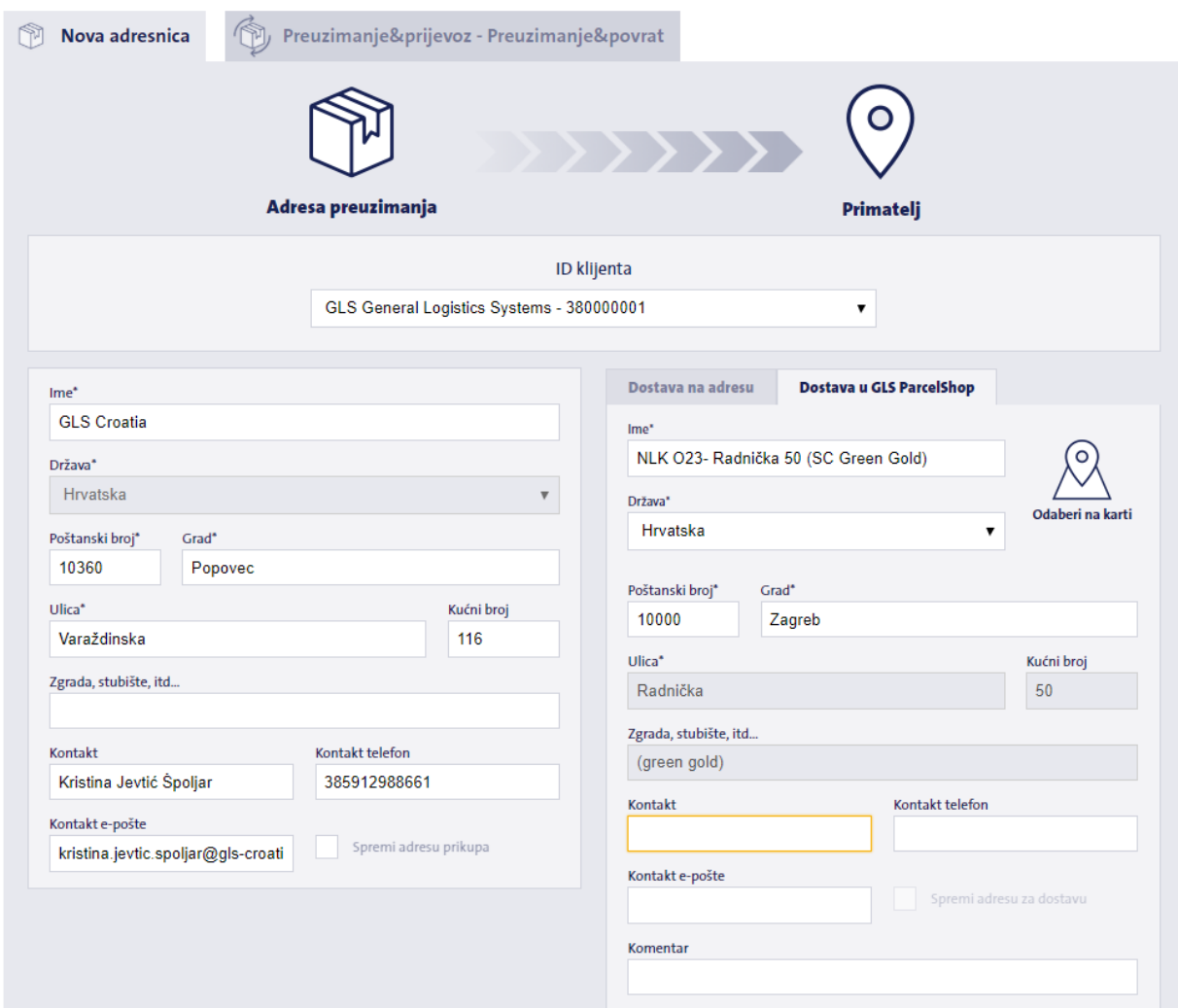

## <span id="page-6-0"></span>3.4 Dodatne usluge

Dodatne usluge koje se mogu odabrati uz dostavu paketa možete pronaći na dnu stranice, grupirane u sljedeće tri kategorije:

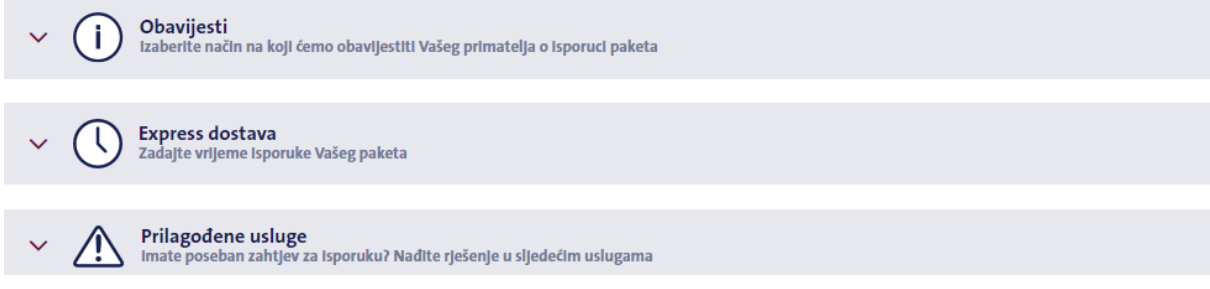

#### 3.4.1 Obavijesti

**Usluge obavijesti:** Kontaktiranje primatelja, FlexDelivery FDS/SMS, Prethodna obavijest, SMS obavijest

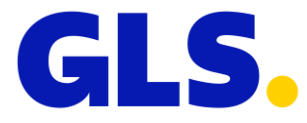

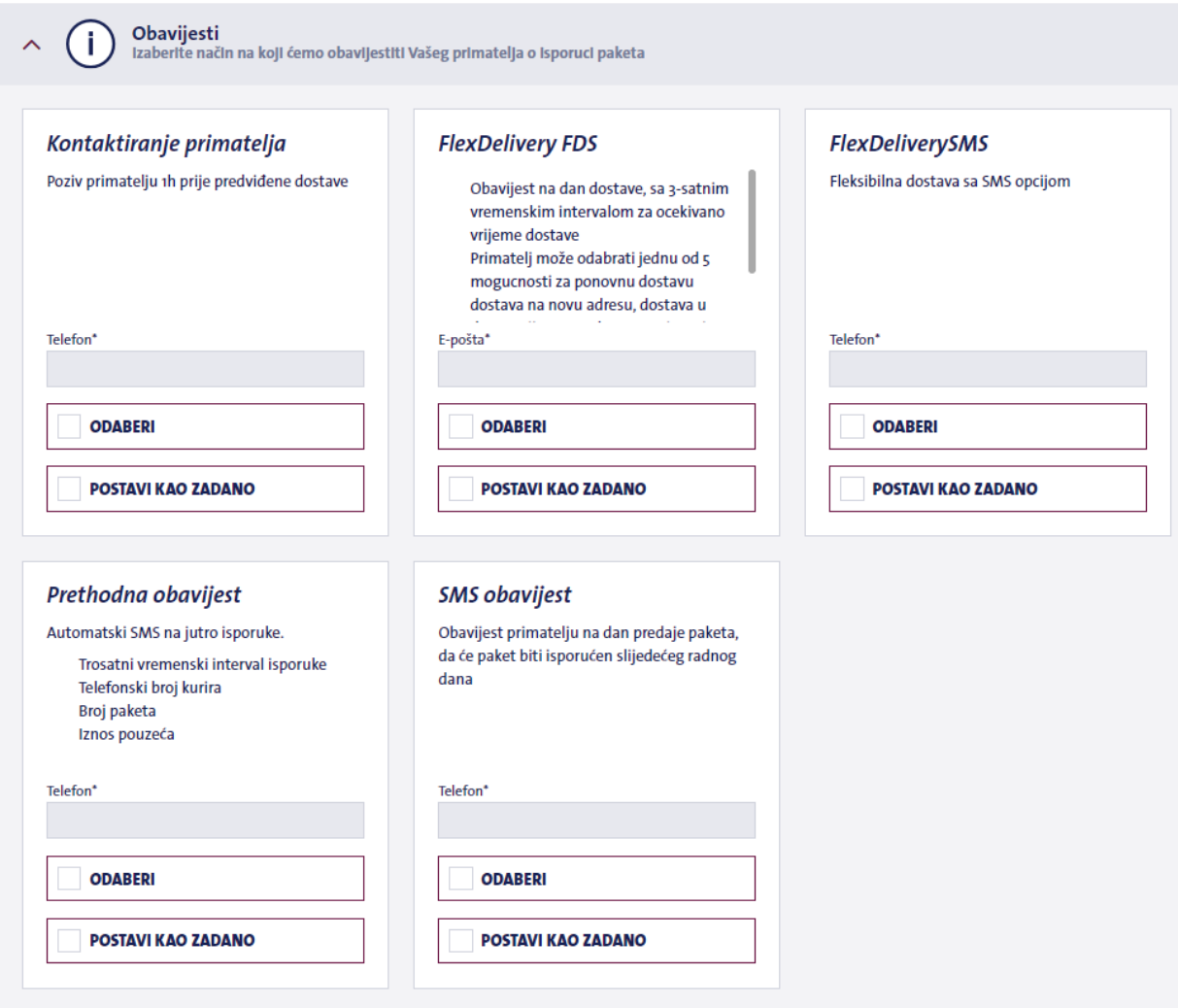

## 3.4.2 Vremenski ograničene usluge:

#### **Usluge vezane uz zadano vrijeme isporuke:** Express dostava, Garantirano sljedećeg dana

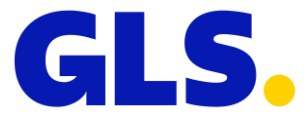

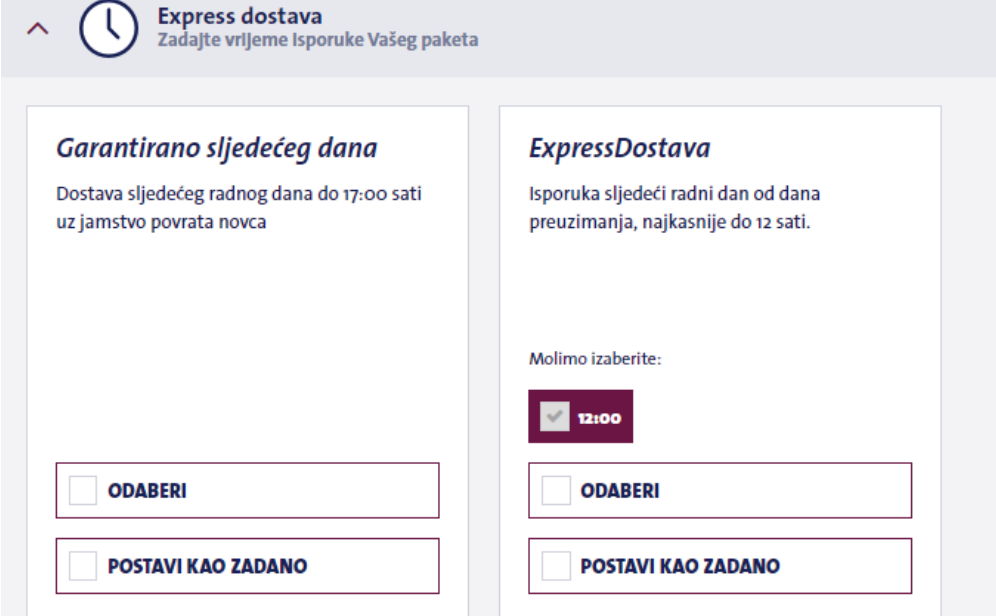

## 3.4.3 Prilagođene usluge

**Prilagođene paketne usluge su:** Povjerljiva pošiljka, Povrat dokumenta, Razmjena paketa, Nadoknada štete prema deklariranoj vrijednosti

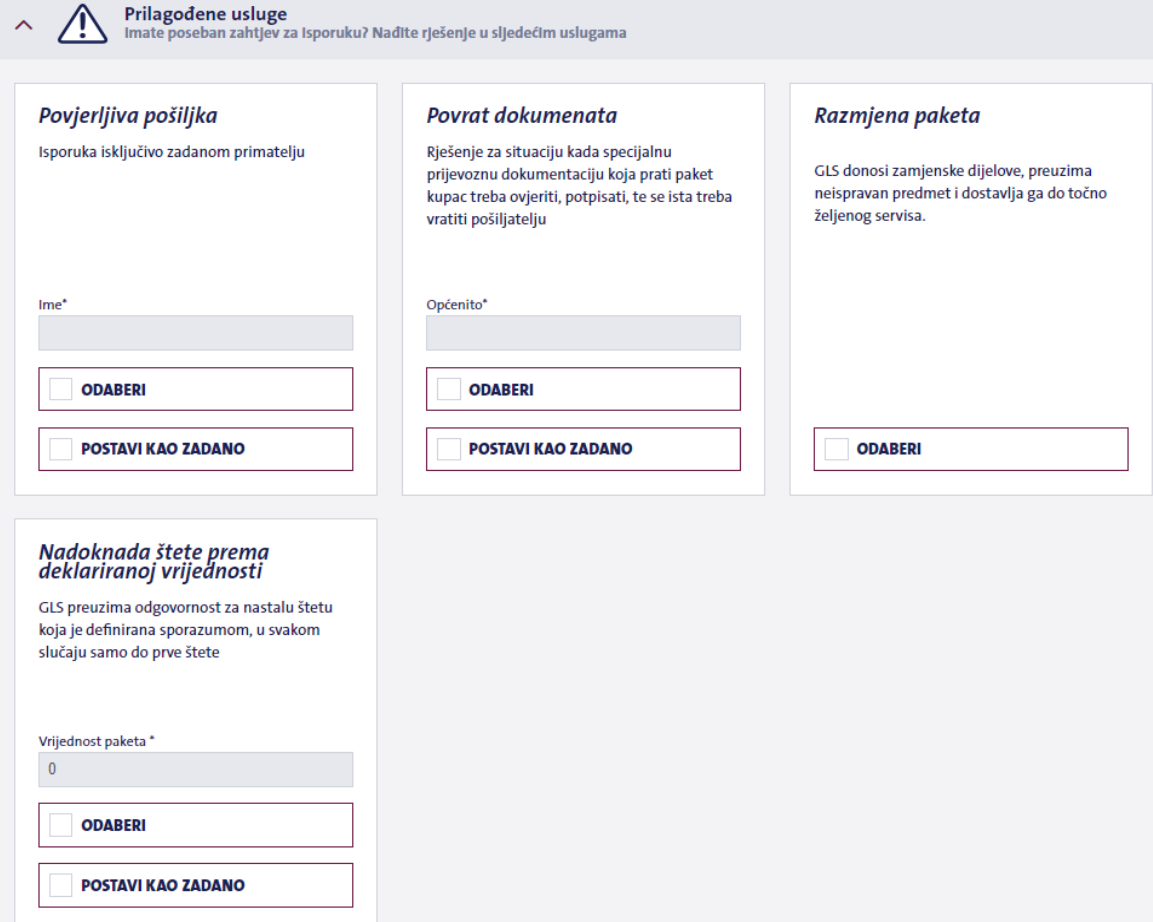

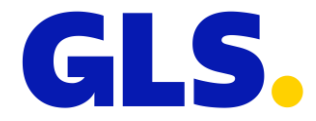

## <span id="page-9-0"></span>3.5 Preuzimanje&prijevoz – Preuzimanje&povrat

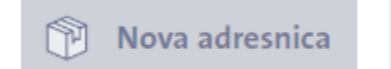

Preuzimanje&prijevoz - Preuzimanje&povrat

Opcije Preuzimanje&prijevoz / Preuzimanje&povrat, korisne su ukoliko šaljete paket s adrese koja ili nije vaša ugovorena adresa prikupa ili želite da se paket preuzet na drugoj lokaciji dostavi Vama. Uslugu možete pronaći u izborniku "Izradi **adresnicu**" pored kartice "Nova adresnica". Nakon odabira ove usluge, adresnicu za vaš paket (ili više njih) ispisati će GLS Hrvatska, a kurir će je prilikom preuzimanja zalijepiti na paket. Sljedeće tri opcije su dostupne u ovom izborniku:

#### **Dostava na adresu**

Nalog za preuzimanje paketa na adresi "A" i isporuku na adresu "B".

Dostaviti meni Dostava na adresu Dostava u GLS ParcelShop

#### **Dostava u GLS PaketShop**

Nalog za preuzimanje paketa na adresi "A" i isporuku na adresu GLS PaketSHOP-a

Dostava na adresu **Dostava u GLS ParcelShop** Dostaviti meni

#### **Preuzimanje i dostava na Vašu adresu (Dostaviti meni)**

Nalog da se paket preuzme na zadanoj adresi i dostavi natrag naručitelju. Ukoliko je zadani pošiljatelj postavljen u našem sustavu, program će automatski popuniti podatke o primatelju.

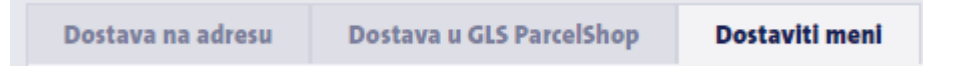

# <span id="page-9-1"></span>**4.Uvoz podataka o primatelju paketa**

Ukoliko podatke za isporuku imate spremljene u CSV datoteci, iste možete jednostavno uvesti u MyGLS sučelje. Uvezeni podaci se ne ispisuju se automatski, pa ih se prije ispisa može uređivati ili čak izbrisati. Adresnice pripremljene pomoću uvezenih podataka mogu se pronaći u izborniku "Otvorite popis naljepnica za ispis" na početnoj stranici MyGLS-a.

Pozadina uvezenih naljepnica može se prikazati u dvije boje:

**Bijela pozadina:** uvoz je uspješan

**Crvena pozadina:** pogreška u uvozu podataka

Ukoliko je došlo do pogreške u uvozu podataka, sustav neće dopustiti ispis adresnice. Kliknite na adresnicu u popisu za ispis kako biste otvorili detalje o adresnici i pregledali poruku pogreške prikazanu crvenom bojom na vrhu stranice lijevo.

Format CSV datoteke treba biti sljedeći:

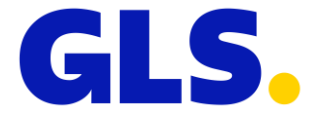

- Svaka vrijednost mora biti u zasebnom stupcu (ime, ulica, kućni broj, telefon…)
- Redoslijed stupaca ovisi o vama nije potreban fiksni format
- Datoteka ne mora imati zaglavlje
- Datoteka može sadržavati više redaka (za svakog primatelja zasebno)
- Naziv datoteke je proizvoljan

Datoteka može sadržavati sljedeće vrijednosti:

- ime primatelja (dužina maksimalno 255 znakova)
- država (dužina maksimalno 255 znakova, ISO-2 kod države, npr. HU)
- grad (dužina maksimalno 255 znakova)
- poštanski broj (dužina maksimalno 10 znakova)
- ulica
- kućni broj
- dodatne informacije (zgrada, stubište, kat, broj stana) (dužina maksimalno 255 znakova)
- telefonski broj (dužina maksimalno 255 znakova)
- **•** iznos pouzeća (maksimalno 6 znakova, ne smije se koristiti "." kao razdjelnik tisućica)
- referenca pouzeća (dužina maksimalno 20 znakova)
- kodovi usluga\* (dužina maksimalno 255 znakova)
- dodatna napomena (komentar) (dužina maksimalno 255 znakova)
- referenca klijenta (dužina maksimalno 20 znakova)
- količina paketa (samo cijeli brojevi, koristiti ukoliko šaljete više paketa za istog primatelja)

\*usluge koje želite koristiti možete aktivirati tako da unesete troznamenkasti identifikator željene usluge, nakon čega slijedi otvorena, a zatim zatvorena zagrada Primjeri:

- naručivanje jedne dodatne usluge (FlexDeliveryService):……………………………………… **FDS()**
- naručivanje više usluga (ExpressDeliveryService + Preadvice): ………………………**T12() SM2()**
- **■** naručivanje usluge "Povjerljiva pošiljka" (AdresseeOnlyService): ………….**AOS(Mate Matic)**
- naručivanje usluge "Nadoknada štete prema deklariranoj vrijednosti"……..**INS(vrijednost)**

#### **Kodovi dostupnih GLS usluga:**

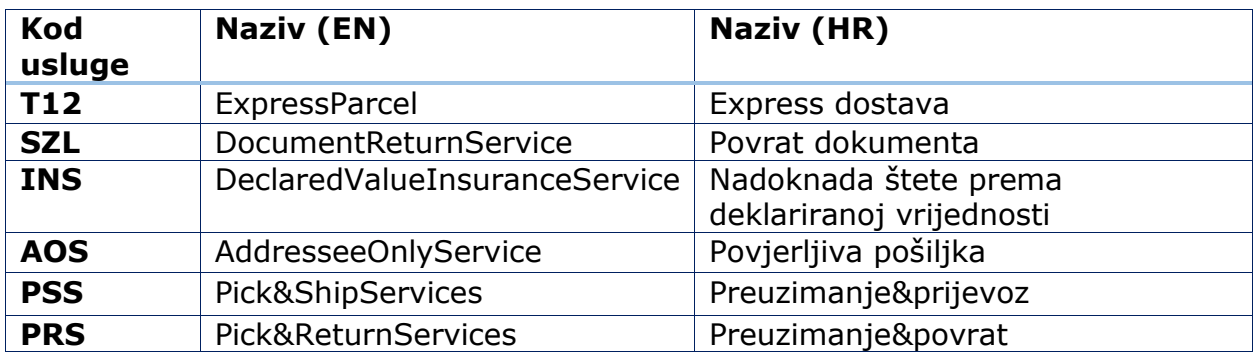

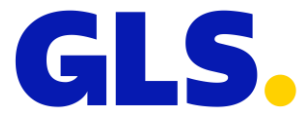

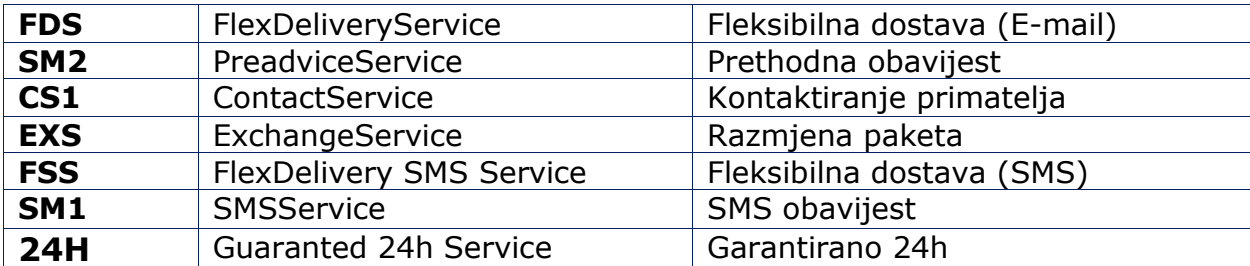

#### <span id="page-11-0"></span>4.1 Uvoz CSV datoteke

Uvoz novih adresnica možete napraviti u 4 koraka:

**1.** Odaberite CSV datoteku koju želite uvesti i definirajte kodiranje datoteke (windows-1250, iso-8859-2, utf-8), razdjelnik polja koji se koristi u datoteci te unesite informaciju ima li datoteka zaglavlje. Pregled datoteke prikazuje detalje uvezene datoteke pa možete provjeriti je li kodiranje znakova točno.

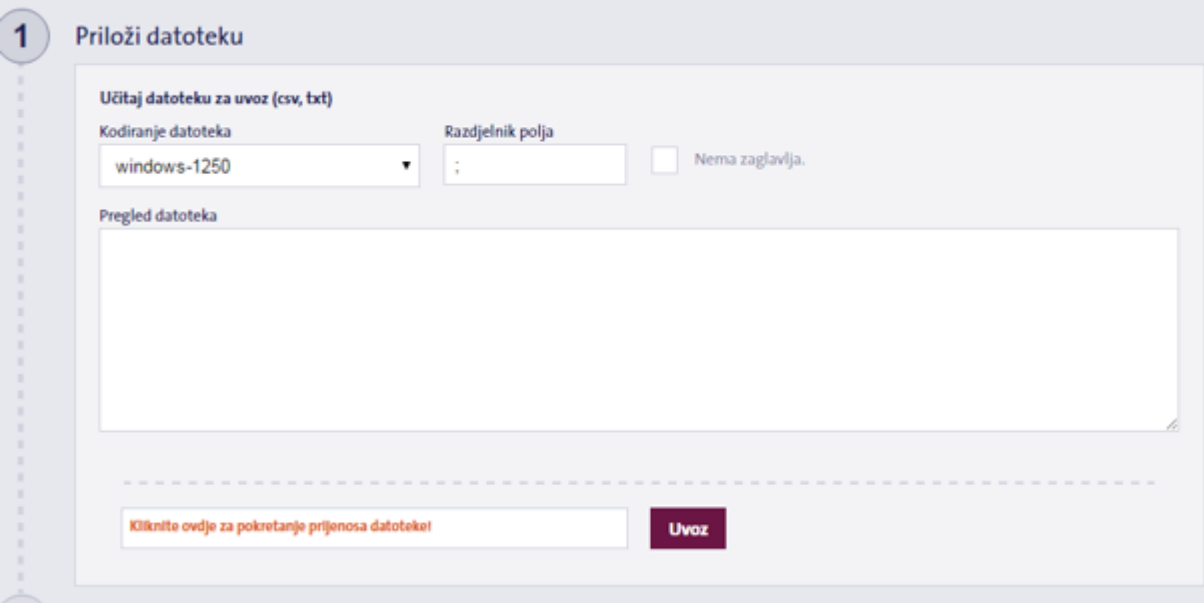

**2.** Ručno unesite podatke o pošiljatelju ili odaberite jednu od već spremljenih adresa za preuzimanje.

Važno! Polje "Vlasnik" treba sadržavati vašu GLS šifru korisnika (Client ID), koji možete unijeti ručno, uvesti u datoteku ili odabrati iz padajućeg izbornika

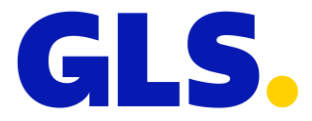

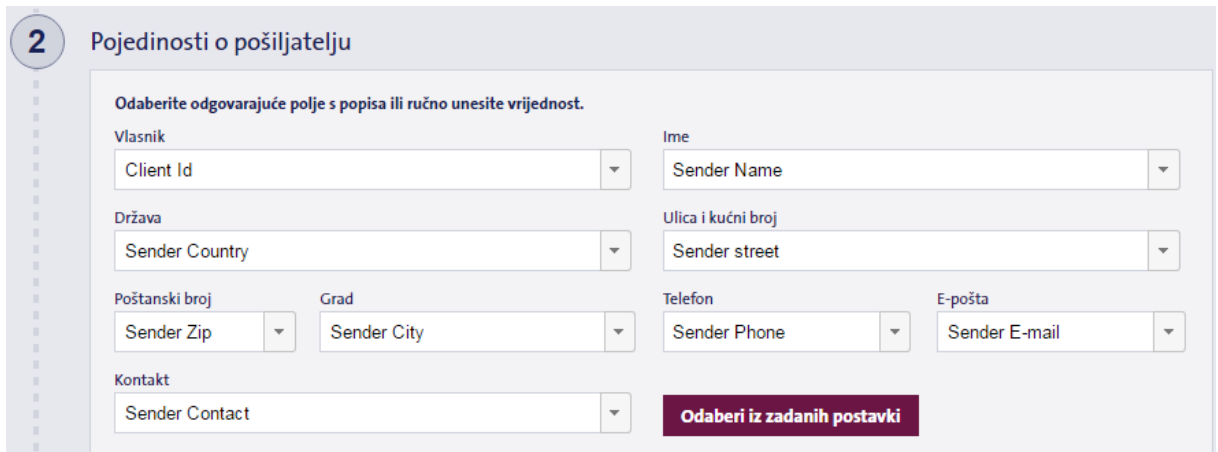

**3.** Navedite podatke o primatelju odabirom odgovarajućih vrijednosti u padajućim izbornicima u relevantnim poljima ili ručno unesite potrebne podatke

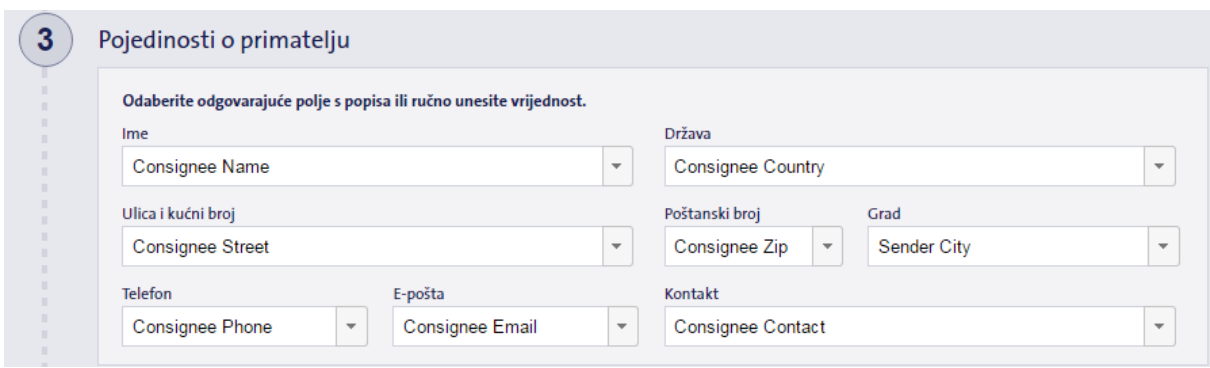

**4.** Unesite detalje paketa odabirom odgovarajućih vrijednosti u padajućim izbornicima u relevantnim poljima ili ručno unesite potrebne podatke.

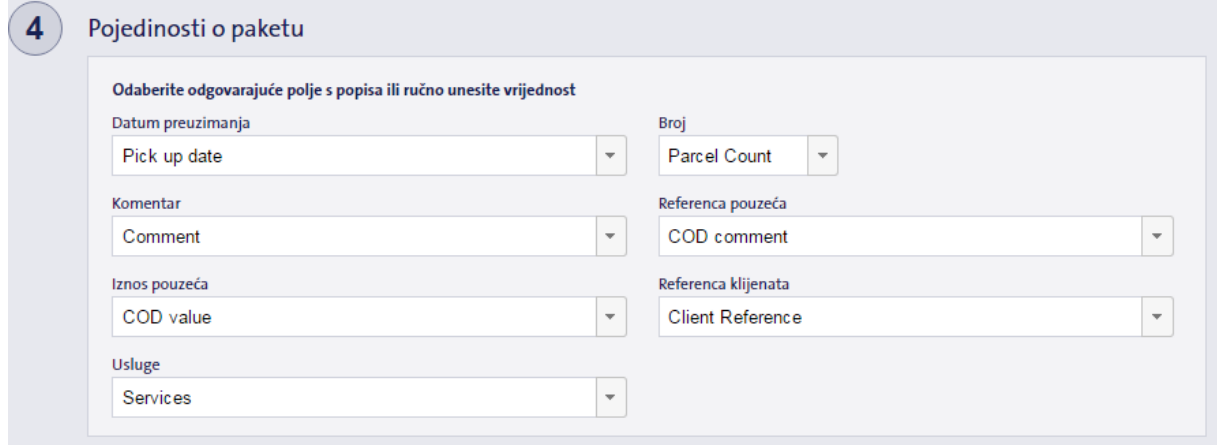

11 **Važno!** Polje Broj (broj paketa) u CSV datoteci mora biti popunjeno, pa unesite "1" u nedostatku odgovarajuće brojke ili uvoz neće uspjeti! *Primjer: U slučaju da šaljete tri paketa sa istim parametrima za istog primatelja u polje "Broj" potrebno je unijeti broj "3".*

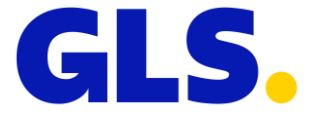

Nakon što postavite sve podatke, kliknite gumb "Uvoz" pri dnu zaslona. Sustav će uvesti podatke, a zatim će vas odvesti do izbornika "Ispiši odabrano" za provjeru/izmjenu/brisanje podataka ukoliko je potrebno prije ispisa.

Postavke uvoza mogu se spremiti u 4. koraku pod proizvoljnim nazivom. Spremljene postavke bit će prikazane u žutom pravokutniku, a prikazat će njihovo ime na vrhu zaslona.

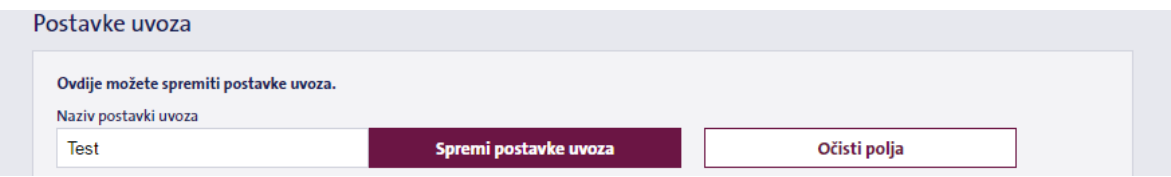

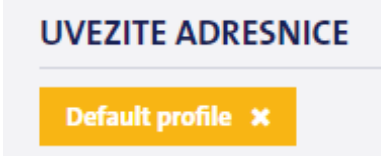

Ukoliko kasnije želite koristiti spremljene postavke uvoza, kliknite na spremljene postavke, a zatim odaberite datoteku za uvoz koju će MyGLS automatski uvesti. Za brisanje spremljenih postavki uvoza, kliknite na "X" u žutom pravokutniku.

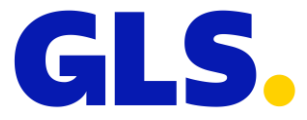

# <span id="page-14-0"></span>**5.Informacije o paketu**

Ovaj izbornik sadrži podatke o dovršenim adresnicama.

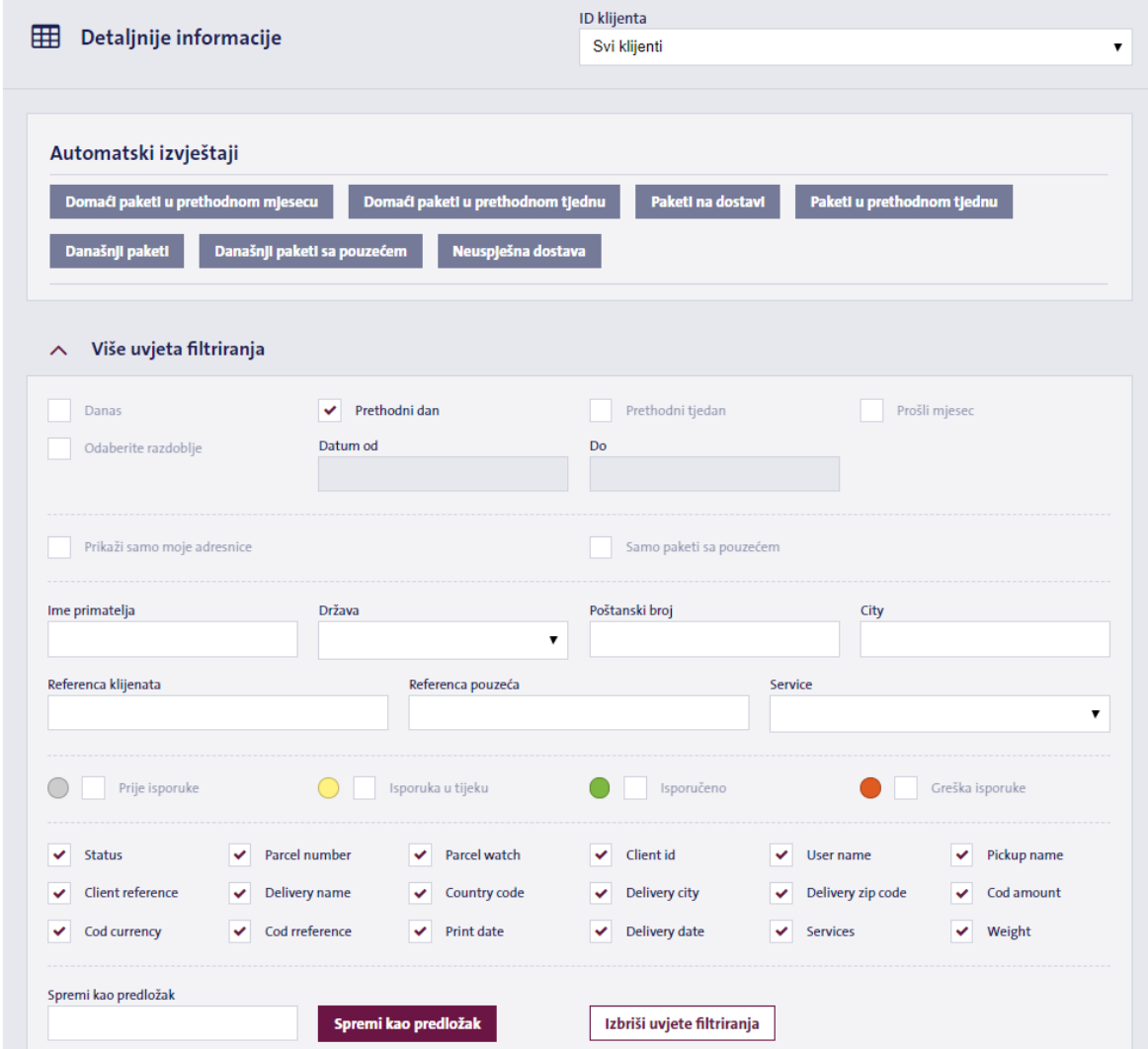

Omogućuje Vam pretraživanje na temelju unaprijed spremljenih parametara, kreiranje vlastitih prilagođenih pretraživanja na kartici "Više uvjeta

**pretraživanja"**, pregled podataka, praćenje paketa, spremanje popisa paketa u CSV ili PDF formatu ili brisanje izrađenih adresnica.

Ukoliko imate više šifri klijenta (Client ID) u istom MyGLS sučelju, koristite izbornik "ID klijenta" na vrhu stranice kako biste odredili želite li vidjeti pakete svih pripadajućih klijenta ili samo odabranog.

## <span id="page-14-1"></span>5.1 Spremljena pretraživanja

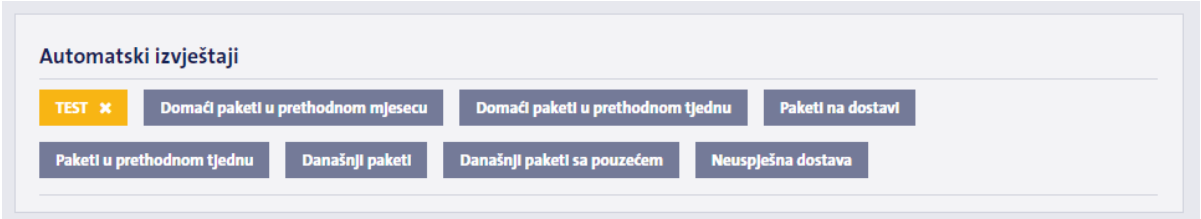

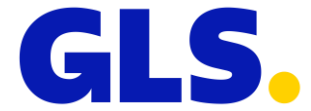

Ovdje možete ograničiti rezultate pretraživanja prema unaprijed definiranim predlošcima ili kreirati vlastite parametre pretraživanja. Vlastiti predlošci će na popisu biti prikazani žutom pozadinom.

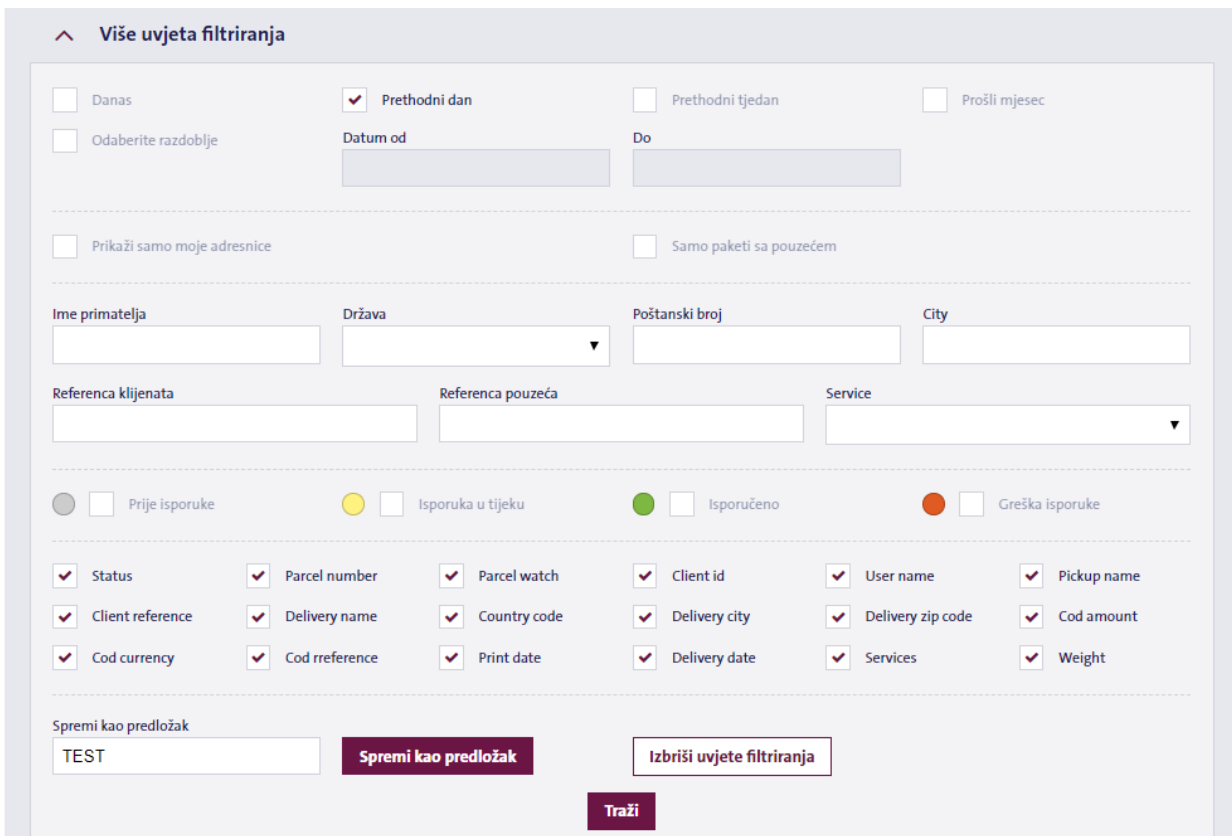

# <span id="page-15-0"></span>5.2 Postavke pretraživanja

Na ovoj kartici možete ograničiti pretraživanje na temelju datuma, statusa pošiljke, podataka o primatelju ili, ako imate više korisnika, samo na vlastite pakete. Ukoliko želite spremiti pretragu po određenom skupu podataka o paketima, upotrijebite opciju "Spremi kao predložak".

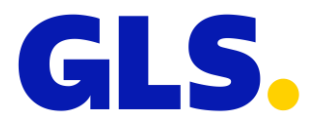

## <span id="page-16-0"></span>5.3 Popis paketa

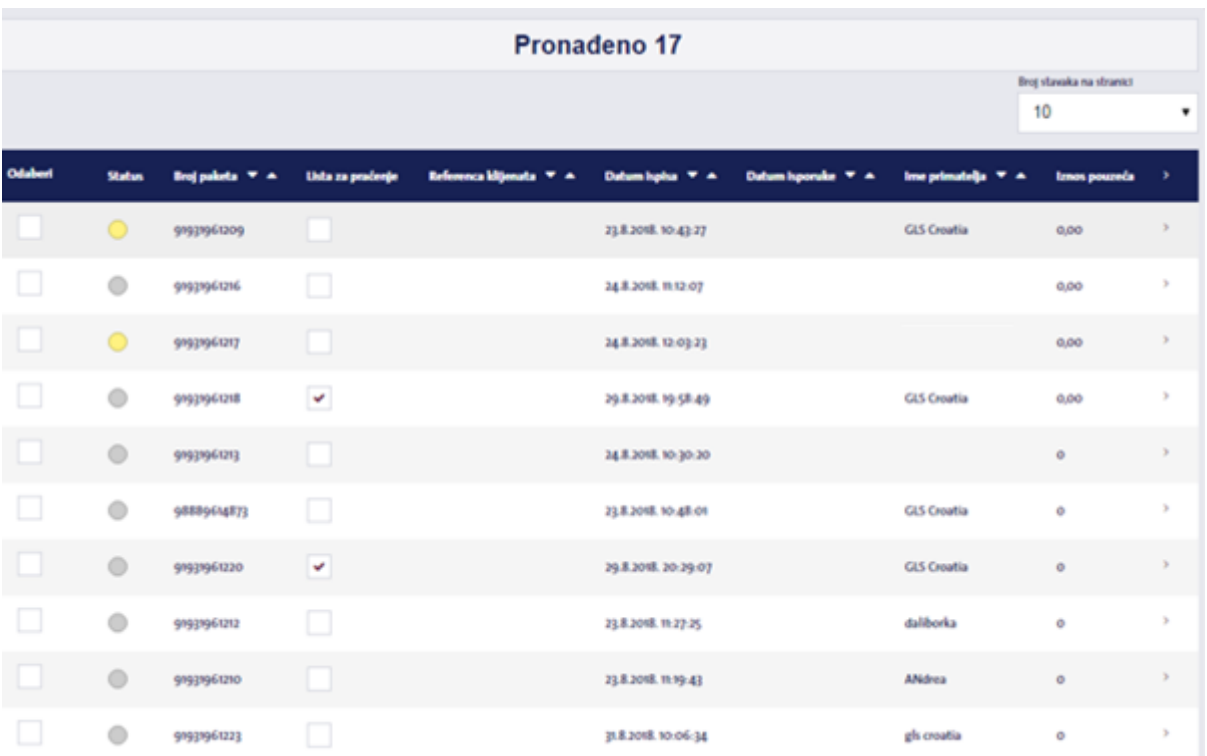

Pri dnu stranice možete pronaći popis ispisanih/otpremljenih paketa, njihov status, ID pošiljke, podatke o primatelju i paketu. Također možete postaviti praćenje paketa za određenu pošiljku.

Paketi mogu pretpostaviti četiri statusa u MyGLS sustavu.

Oni su u boji označeni kako slijedi:

- **Siva**: Kod preuzimanja paket je pripremljen za preuzimanje
- **Žuta**: Dostava u tijeku paket je na isporuci
- **Zelena**: Dostavljeno paket je isporučen
- **Crvena**: Neuspjeli pokušaj isporuke paket nije isporučen/ primatelj je odbio preuzimanje paketa

Kliknite broj paketa na popisu da biste pregledali cijeli skup podataka vezanih za odabrani paket.

### 5.4 Potvrda o dostavi:

↓ Preuzmite potvrdu o dostavi

Kliknite gumb **"Preuzmite potvrdu o dostavi"** na dnu stranice za preuzimanje potvrde za odabrani paket u PDF formatu.

## <span id="page-16-1"></span>5.5 Spremanje popisa adresnica

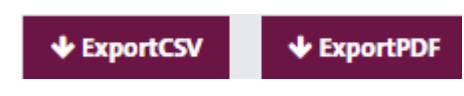

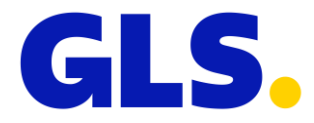

## <span id="page-17-0"></span>5.6 Track & Trace – Praćenje paketa

Otpremljene pakete možete pratiti u izborniku "Informacije o paketu". Odaberite paket sa popisa paketa na dnu stranice te će Vam se otvoriti prozor sa detaljima paketa i najnovijim Track&Trace informacijama.

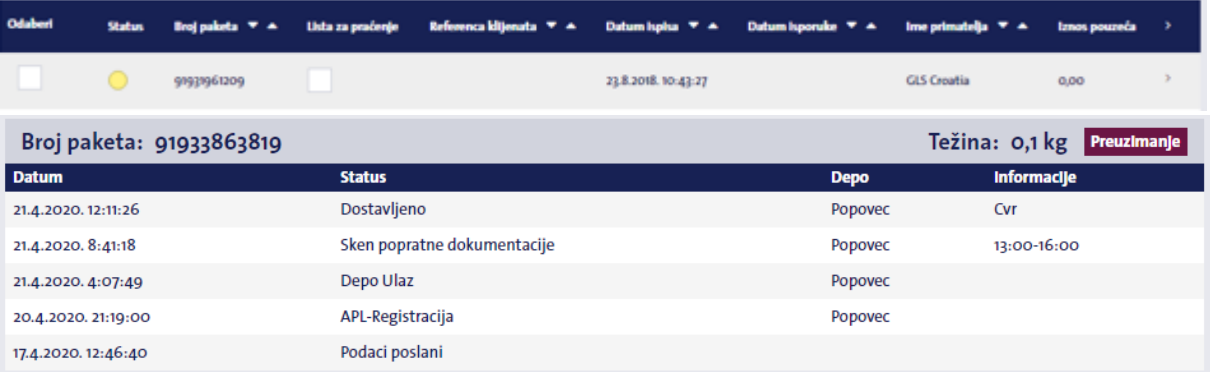

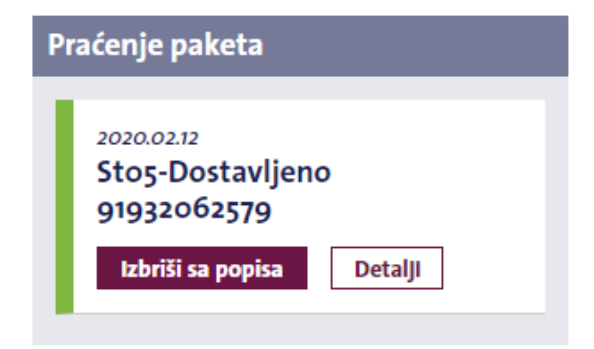

# <span id="page-17-1"></span>5.7 Ponovni ispis adresnica

**A** Ponoviti ispis

Adresnice koje su već ispisane u MyGLS sustavu mogu se ponovno tiskati ali isključivo sa novim brojem paketa. Da biste to učinili, na popisu paketa odaberite pakete za koje želite

## 5.8 Brisanje adresnica

#### **PARCEL WATCH:**

Track&Trace informacije za iznimno važne pakete mogu se prikazati početnoj stranici MyGLS. Da biste paket stavili na listu za praćenje, označite polje "Parcel Watch" na popisu paketa. Na listu se može dodati proizvoljan broj paketa.

ponoviti ispis adresnice i kliknite gumb **"Ponoviti ispis"** na dnu stranice. Paketi za ponovni ispis bit će premješteni na "popis naljepnica za ispis" na početnoj stranici MyGLS-a odakle će se adresnice ponovno moći ispisati.

#### *i* **Obriši** odabrano

Adresnice koje su greškom ili pogrešno otisnute mogu se izbrisati pomoću gumba "Izbriši" na dnu stranice.

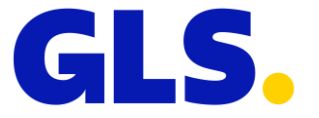

# <span id="page-18-0"></span>**6.Baza podataka primatelja – Adrese kupaca**

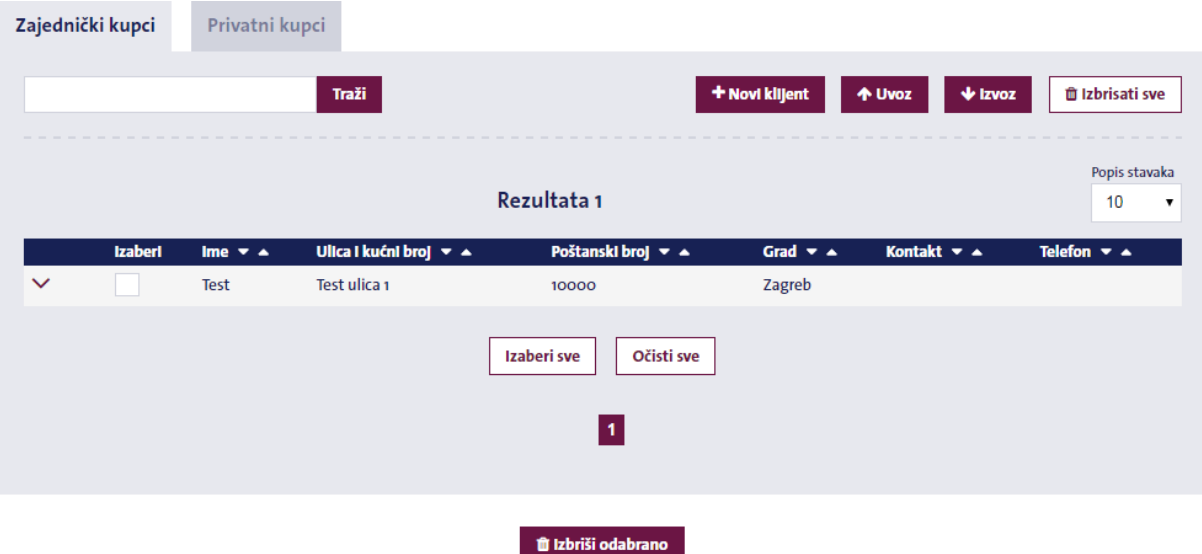

Upotrijebite izbornik "Adrese kupaca" kako biste upravljali podacima primatelja koji će se ispisati na adresnicama. Možete dodati nove primatelje, izbrisati postojeće te skupno uvesti i izvesti podatke o Vašim primateljima. Ukoliko Vaša tvrtka ima više korisničkih računa (više od jednog korisnika MyGLS aplikacije), možete dopustiti svim korisnicima da vide uvezene adrese (zajednički kupci) ili ograničiti pristup te će podaci ovdje unesenih kupaca biti dostupni samo Vama (privatni kupci).

## <span id="page-18-1"></span>6.1 Pretraživanje

Zapise možete pretražiti prema kratkom imenu ili imenu. Unesite svoje kriterije pretraživanja kako biste dobili popis rezultata.

<span id="page-18-2"></span>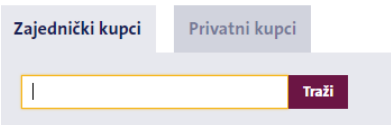

## 6.2 Dodavanje novog klijenta

Kliknite na gumb Novi klijent za unošenje novih klijenata u bazu podataka. Kliknite gumb Izradi novi da biste spremili unesene podatke.

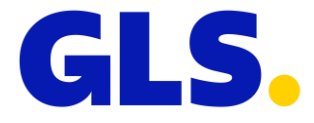

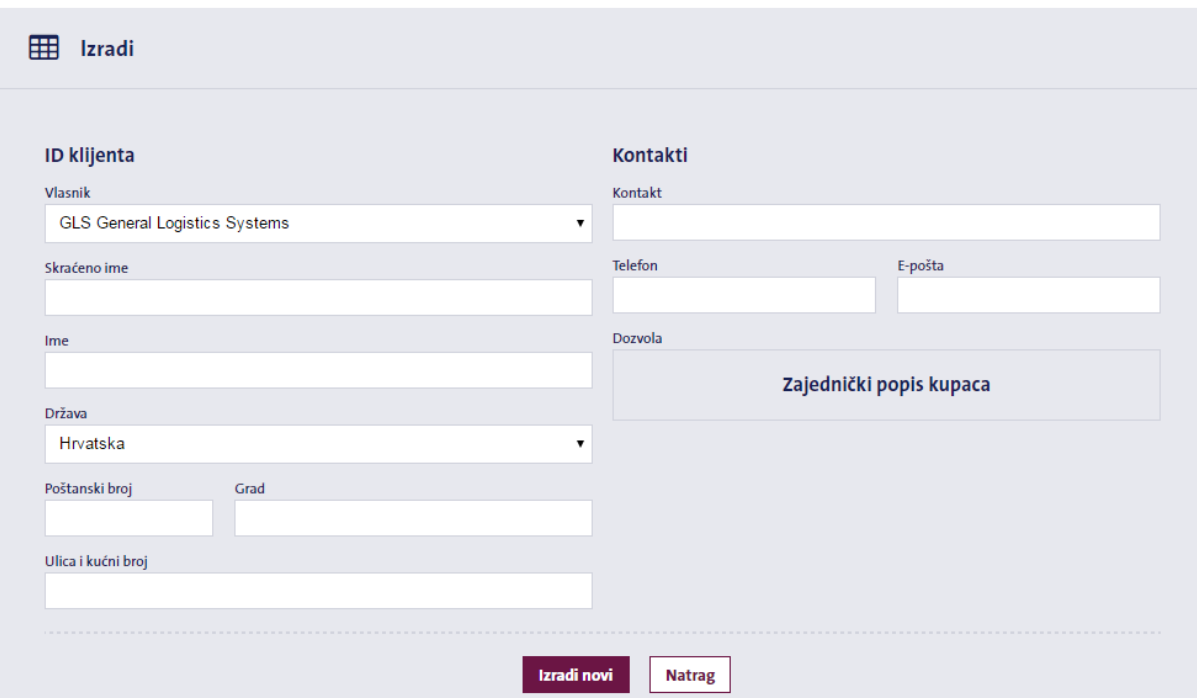

## <span id="page-19-0"></span>6.3 Uvoz podataka o klijentima

Ukoliko već imate glavnu datoteku klijenta, možete je uvesti u bazu podataka primatelja u CSV datoteci koristeći točku i zarez kao razdjelnik.

Zaslon uvoza sastoji se od dva koraka:

#### **1. Priložite datoteku**

Odaberite datoteku koju želite uvesti i definirajte kodiranje datoteke (windows-1250, iso-8859-2, utf-8), razdjelnik koji se koristi u datoteci i ima li datoteka zaglavlje.

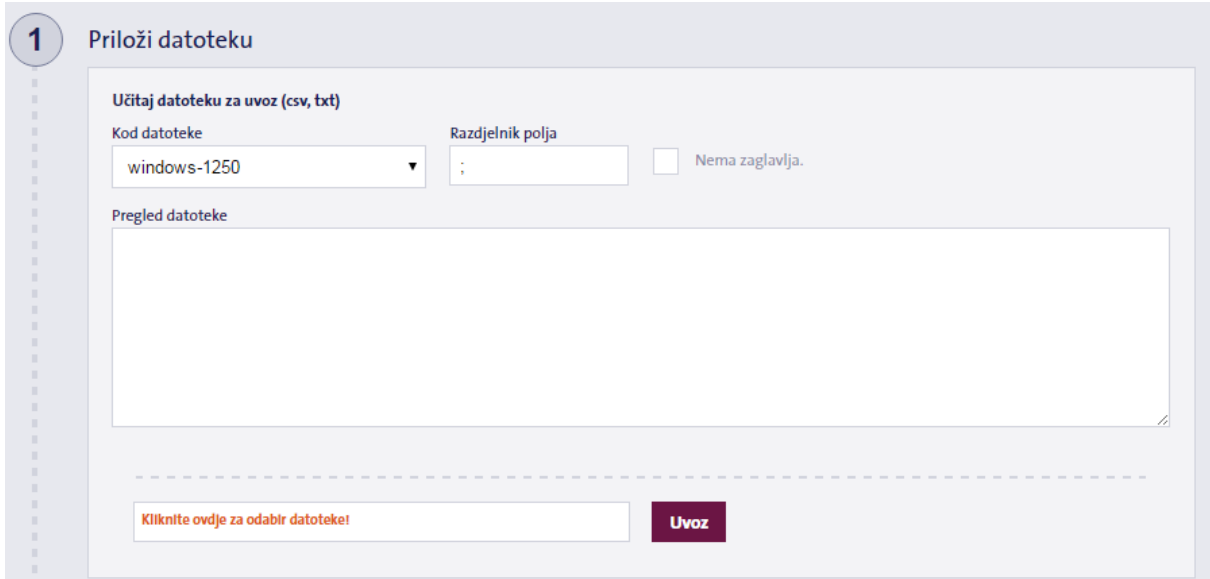

#### **2. Podaci o primatelju**

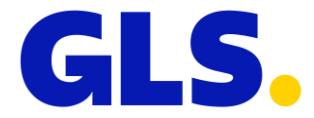

Ovdje možete uskladiti stupce u datoteci s odgovarajućim vrijednostima polja ili ručno unijeti podatke o primatelju. U polje ID klijenta unesite svoju šifru korisnika (GLS Client ID). To možete učiniti ručno, uvesti ga uz pomoć datoteke ili odabrati iz padajućeg prozora. Kada ste unijeli sve podatke, kliknite gumb "Uvezi" na dnu zaslona. MyGLS će obraditi CSV datoteku i primatelji će biti dodani u bazu podataka primatelja.

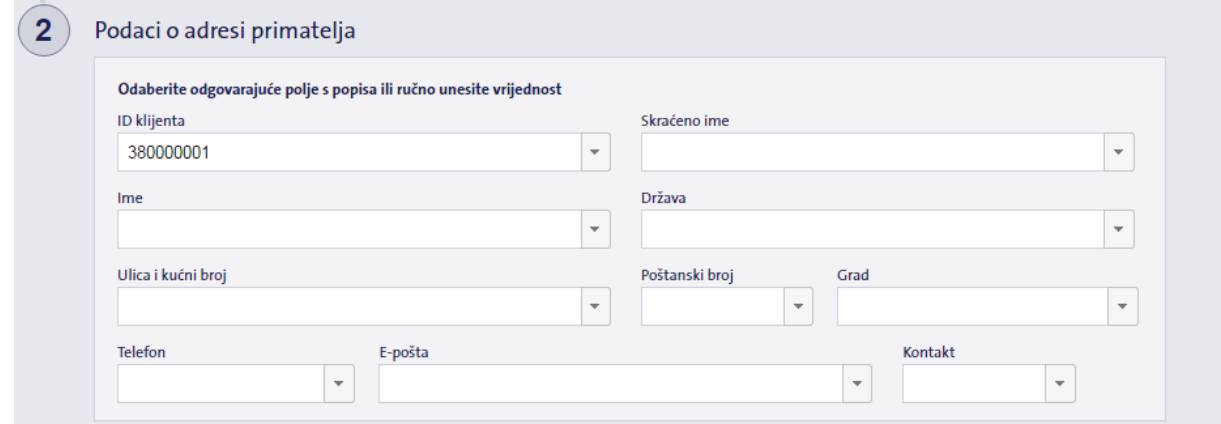

## <span id="page-20-0"></span>6.4 Zajednički kupci/Privatni kupci

Ove dvije kartice omogućuju vam da kontrolirate mogu li svi korisnici (unutar Vaše tvrtke) vidjeti prenesene primatelje ili biste željeli da se oni prikazuju samo u vašem korisničkom profilu. Ako ne želite da drugi korisnici vide vaše primatelje,

<span id="page-20-1"></span>Zajednički kupci

Privatni kupci

spremite ih ili prenesite koristeći karticu "Privatni kupci".

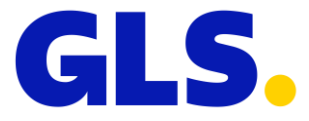

# **7.Lista za ispis**

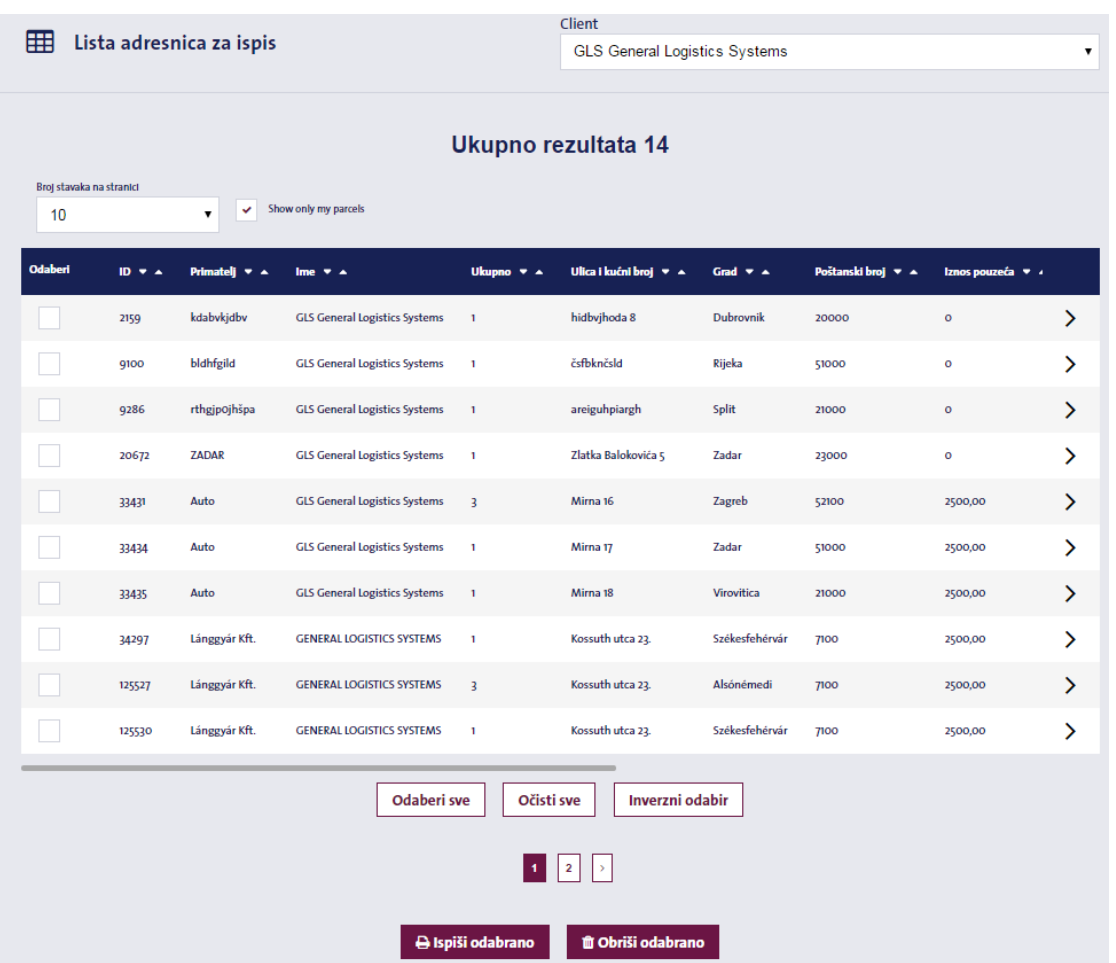

Popis ispisa u gornjem desnom kutu početne stranice sadrži adresnice spremljene, uvezene ili odabrane za ponovni ispis.

Ovdje možete izmijeniti detalje adresnice ili izbrisati pakete s popisa prije ispisa.

Ukoliko postoji više korisnika, sustav podrazumijeva prikazivanje samo vaših vlastitih adresnica; adresnice koje su pripremili drugi korisnici možete vidjeti ukoliko poništite odabir opcije "Prikaži samo moje adresnice".

Ako imate više korisničkih računa (Client ID) pod istim profilom (korisničkim imenom), možete u gornjem desnom kutu prelaziti s jednog na drugi ID klijenta te vidjeti adresnice za ispis spremljene pod drugim korisničkim računom.

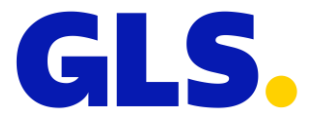

# <span id="page-22-0"></span>**8.Zatražite kurira**

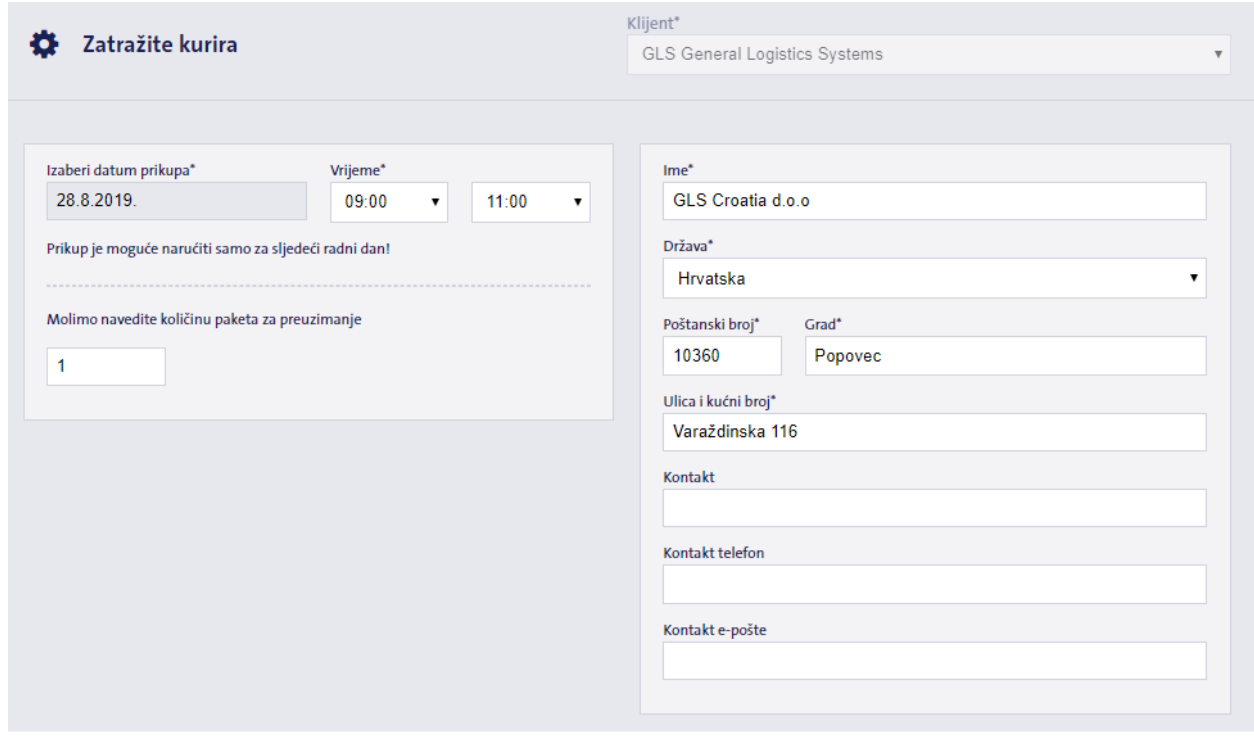

GLS klijenti koji ne šalju svakodnevno pakete mogu koristiti MyGLS za narudžbu prikupa. Ukoliko svakodnevno šaljete pakete putem GLS-a i dogovorili ste fiksno vrijeme preuzimanja, tada ne trebate koristiti ovaj izbornik.

Narudžba

« Nazad

#### **Datum prikupljanja**: preuzimanje paketa može se naručiti samo za sljedeći radni dan ili za još pet radnih dana unaprijed. Minimalni interval prikupa je dva sata između 09:00 i 17:00 sati.

**Adresa preuzimanja:** Ukoliko ste postavili zadanu adresu pošiljatelja, ovo će se polje automatski popuniti. Ukoliko želite prikupiti pakete s druge prikupne adrese, kliknite gumb "Izmijeni" te upišite novu adresu preuzimanja.

#### **Upozorenje!**

Možete zatražiti preuzimanje paketa samo na adresama na kojima će u trenutku prikupa biti pripremljeni paketi s ispisanim i zalijepljenim GLS adresnicama. Ukoliko želite da preuzmemo paket bez adresnice, potrebno je koristiti našu Pick&Ship/Pick&Return (Preuzimanje&prijevoz/Preuzimanje&povrat) uslugu.

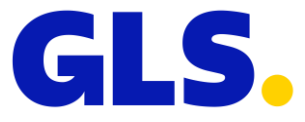

# <span id="page-23-0"></span>**9.Narudžba dodataka**

 $\Box$  Prethodne narudžbe

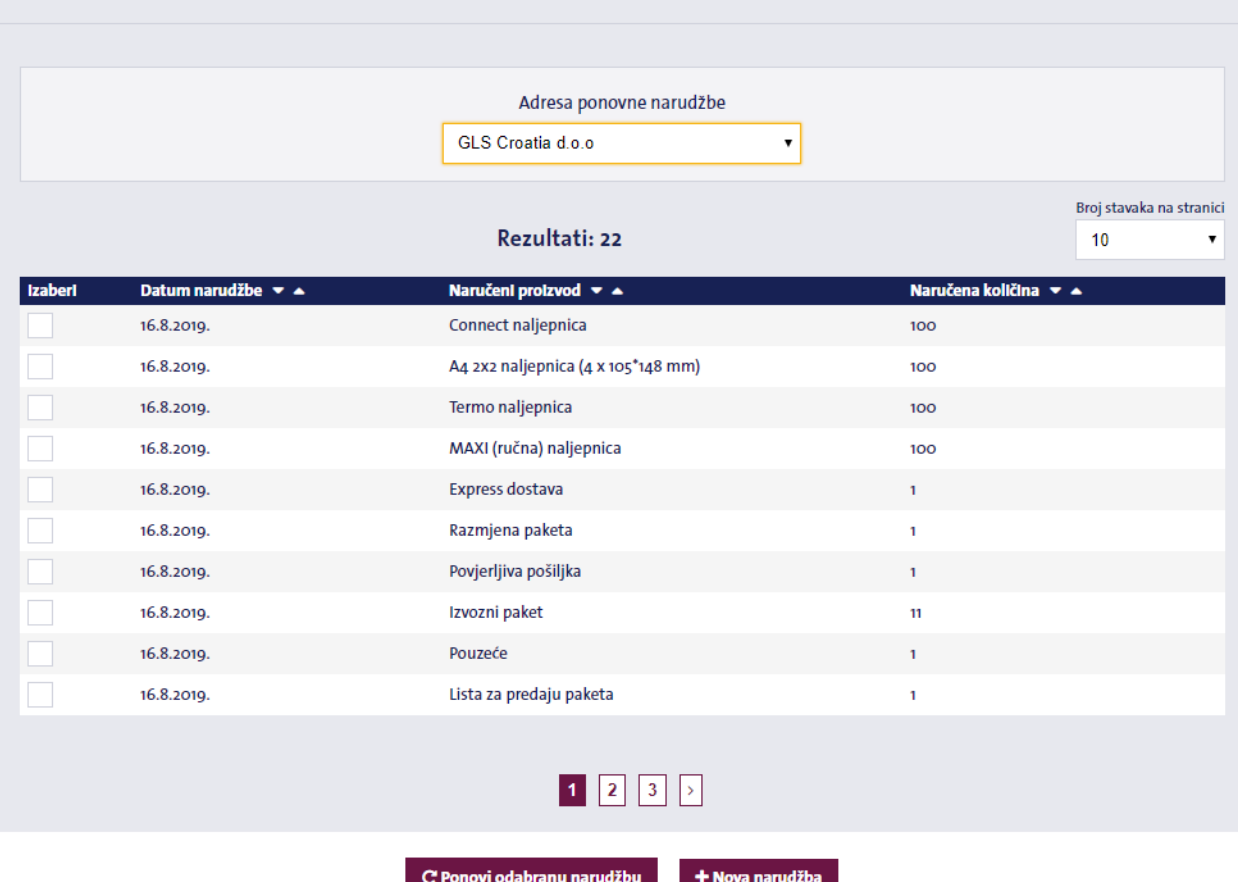

U ovom izborniku možete naručiti potrošni materijal za otpremu paketa. MyGLS će odmah prikazati vaše ranije narudžbe potrošnog materijala. Odaberite raniju narudžbu i kliknite gumb "Ponovi odabranu narudžbu" da biste ponovili narudžbu.

Kliknite "Nova narudžba" da biste postavili novu narudžbu dodataka. Ova akcija otvara popis dostupnih dodataka koji su grupirani u tri kategorije:

**Naljepnice:** Vrste samoljepljivih naljepnica potrebnih za ispis adresnica.

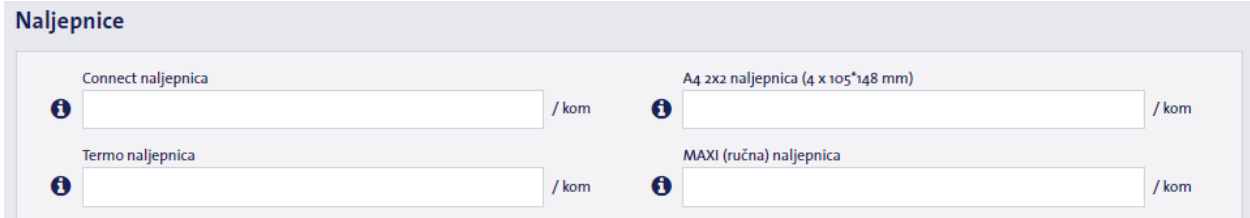

**Naljepnice dodatnih usluga:** Samoljepljive naljepnice za dodatne GLS usluge.

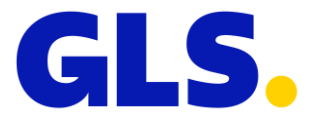

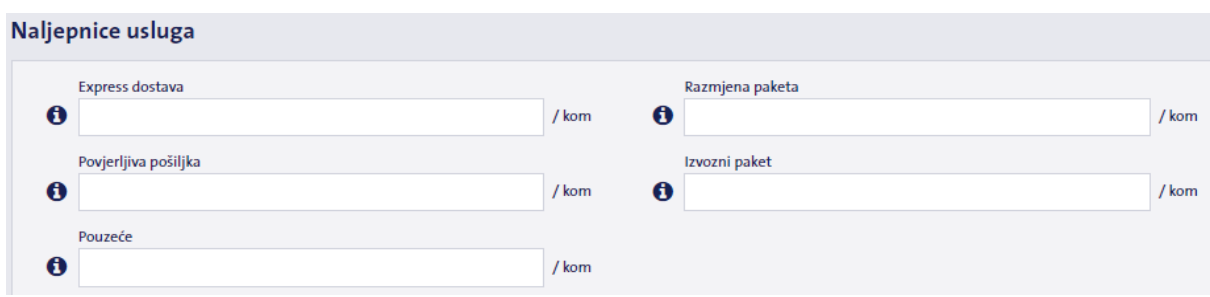

#### **Prazni obrasci:** Lista pouzeća i Lista za predaju paketa

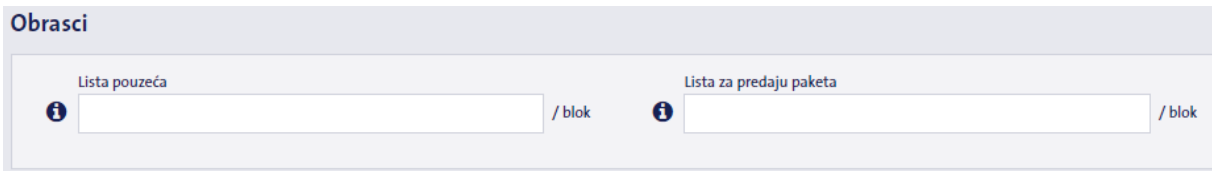

Ukoliko imate više adresa preuzimanja, odaberite adresu na koju želite da se naručeni materijal dostavi u padajućem izborniku "Adresa ponovne narudžbe" na vrhu stranice.

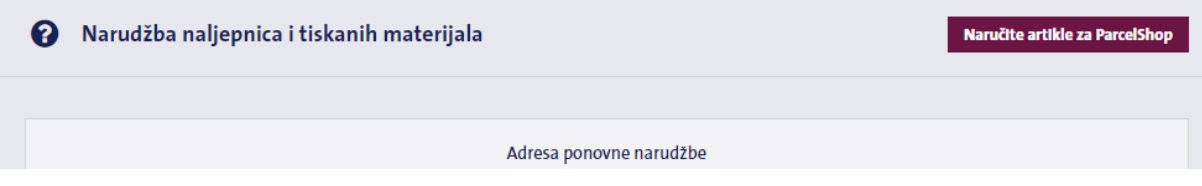

# <span id="page-24-0"></span>**10. Kontakt**

Kontakt podatke GLS-a možete pronaći ovdje:

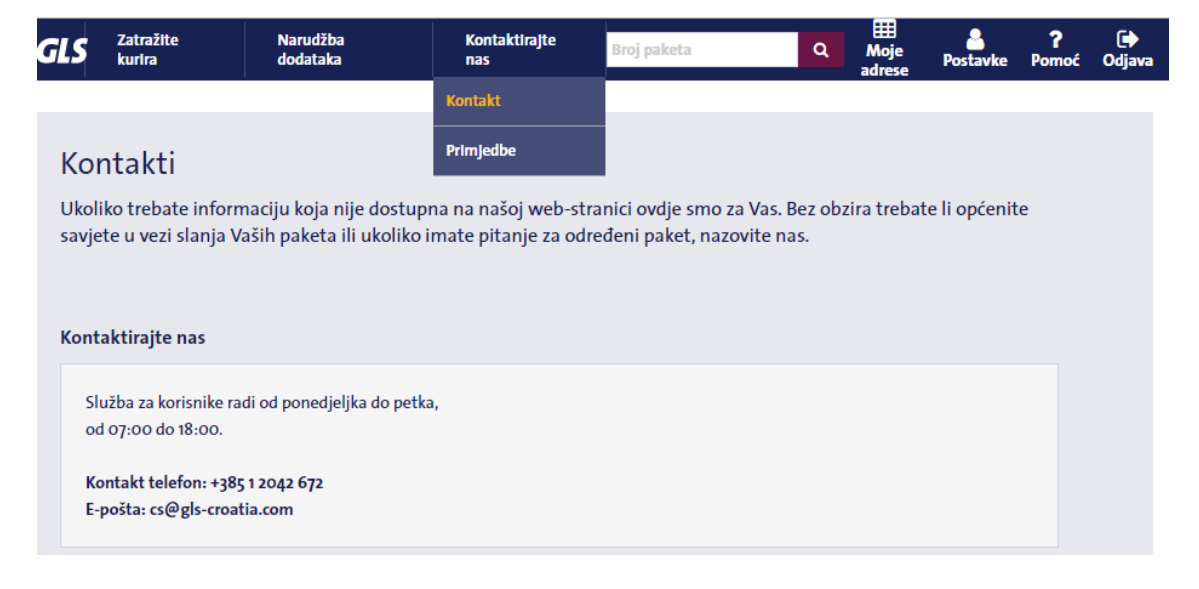

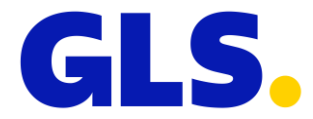

# <span id="page-25-0"></span>**11. Moje adrese**

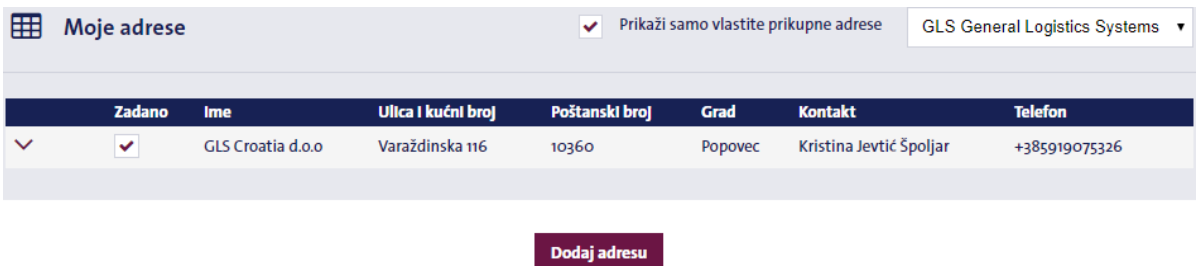

Ovdje možete unijeti jednu ili više adresa preuzimanja. Ukoliko Vaša tvrtka ima registrirano više korisnika, kliknite na prozorčić **"**Prikaži samo vlastite prikupne adrese" da biste vidjeli samo adrese preuzimanja koje je stvorio prijavljeni korisnik. Ukoliko ispred adrese sa popisa označite prozorčić "Zadano" prije odabrane adrese, polja s detaljima pošiljatelja automatski će se popuniti prilikom izrade adresnica.

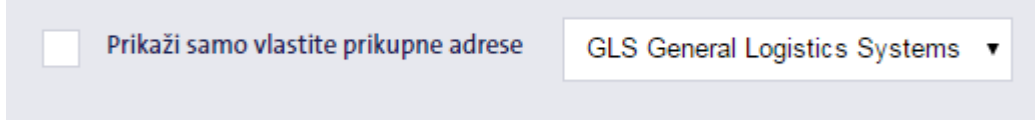

U slučaju da Vaša tvrtka posjeduje više šifri korisnika (ID-ova klijenta, podklijenata), iste je moguće pregledati i odabrati klikom na strelicu u gornjem desnom kutu.

<span id="page-25-1"></span>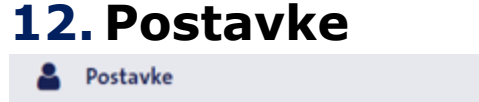

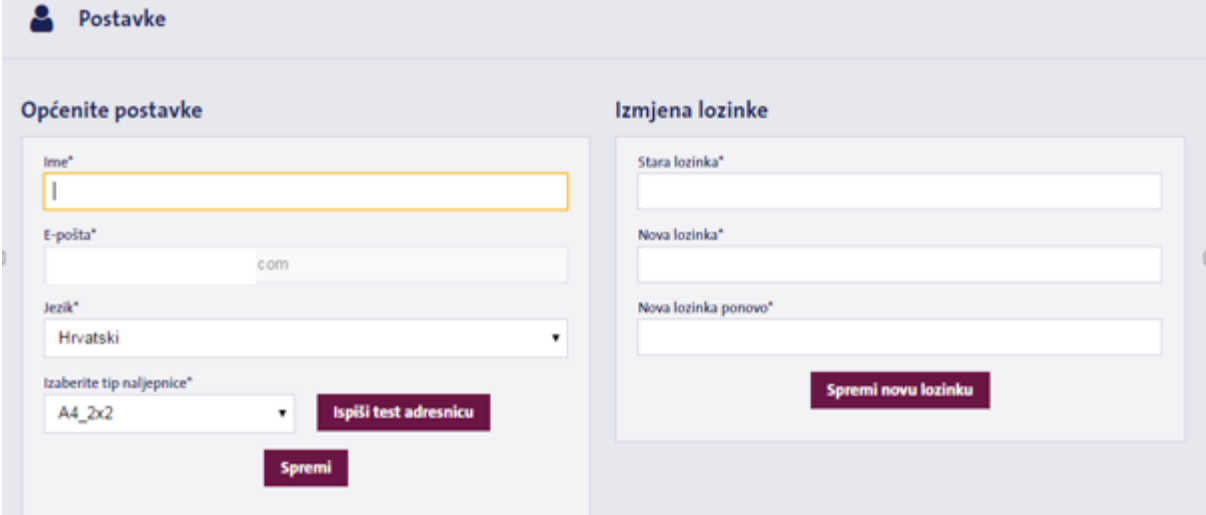

Ovdje možete promijeniti ime korisnika koje se pojavljuje na početnoj stranici MyGLS, zadani jezik MyGLS, a po potrebi možete izvršiti i promjenu lozinke.

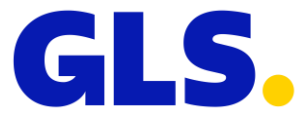

## <span id="page-26-0"></span>12.1 Postavljanje formata ispisa

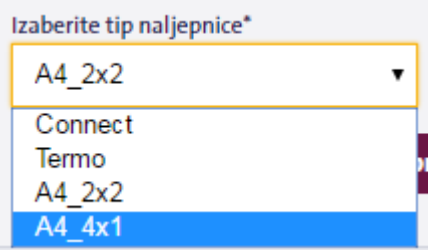

U izborniku *"Izaberite tip naljepnice"* odabirete vrstu naljepnice koju želite koristiti za ispis GLS adresnice. Možete odabrati između četiri mogućnosti:

**Connect:** 91 x 151 mm samoljepljive naljepnice **Termo:** 85 x 85 mm samoljepljive naljepnice **A4 2x2:** samoljepljivi A4 list, 4 naljepnice po listu **A4 4\_1:** Oznaka veličine A4 (portret)

Testirajte svoje postavke pritiskom na prozorčić *Ispiši test adresnicu* **.** 

# <span id="page-26-1"></span>**13. Pomoć**

Ovdje možete pronaći odgovore na najčešće postavljena pitanja o MyGLS-u. Možete postavljati i svoja pitanja, na koja će vam odgovoriti naše osoblje.

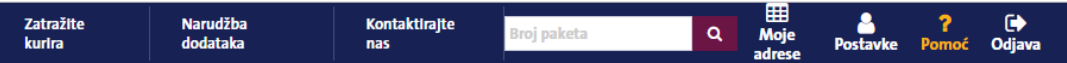

# <span id="page-26-2"></span>**14. Posebne opcije**

Izbornik Posebne opcije sadrži tri podizbornika:

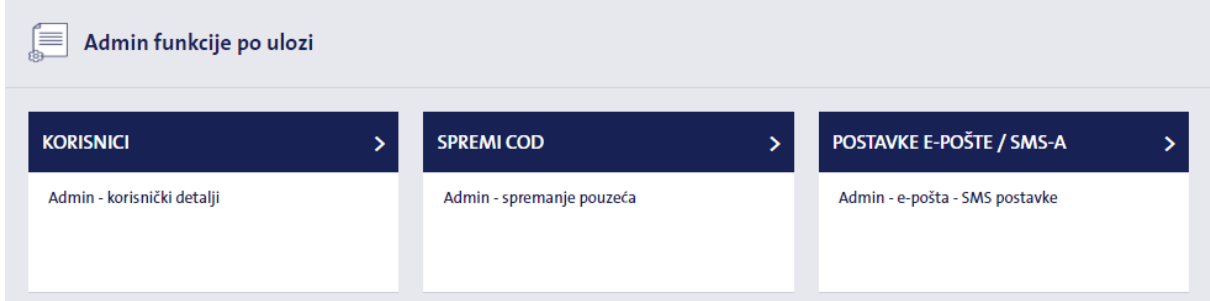

**Korisnici:** Stvaranje/uređivanje korisnika

**Spremi COD:** Dodajte COD ručno na pošiljku koja će se poslati

**Postavke E-pošte/SMS-a:** Uređivanje i slanje SMS postavki klijentima

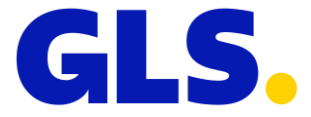

## <span id="page-27-0"></span>14.1 Podizbornik korisnici:

Ovdje možete stvoriti nove korisničke profile za Vaše djelatnike, urediti ili izbrisati postojeće. Sustav prikazuje popis korisničkih profila; Ukoliko imate više korisničkih računa, možete pretraživati po korisničkom imenu ili ID-u klijenta.

#### 14.1.1 Novi korisnik

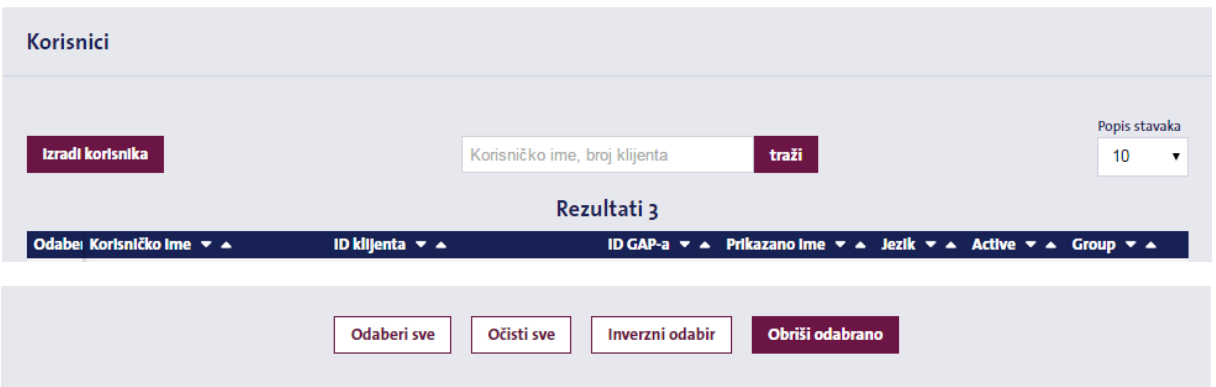

Ovdje možete stvoriti nove korisnike i dodijeliti im pristup MyGLS-u.

Da biste stvorili novi korisnički profil, unesite adresu e-pošte (ne smije biti već registrirana u sustavu) i ime koje će se prikazivati na početnoj stranici.

Također možete odabrati jezik MyGLS-a, vrstu naljepnice, zadanu adresu preuzimanja i zadanu adresu za dostavu.

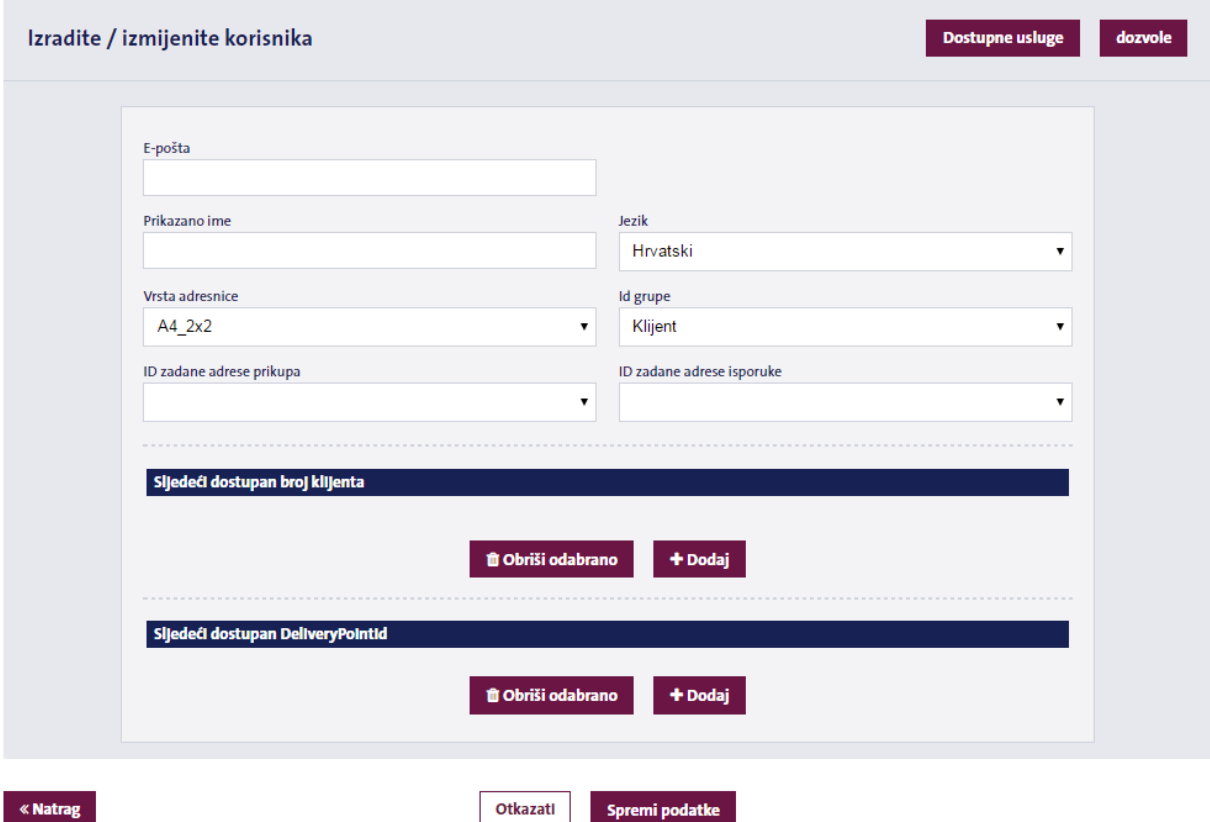

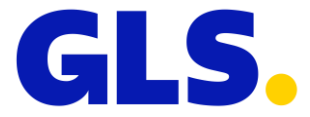

Ukoliko imate više šifri korisnika (Client ID), pritisnite prozorčić **Dodaj** na dnu zaslona za odabir ID-a klijenta kojem može pristupiti novi profil.

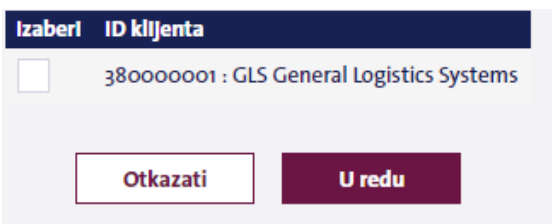

### 14.1.2 Korisnici - Dostupne usluge

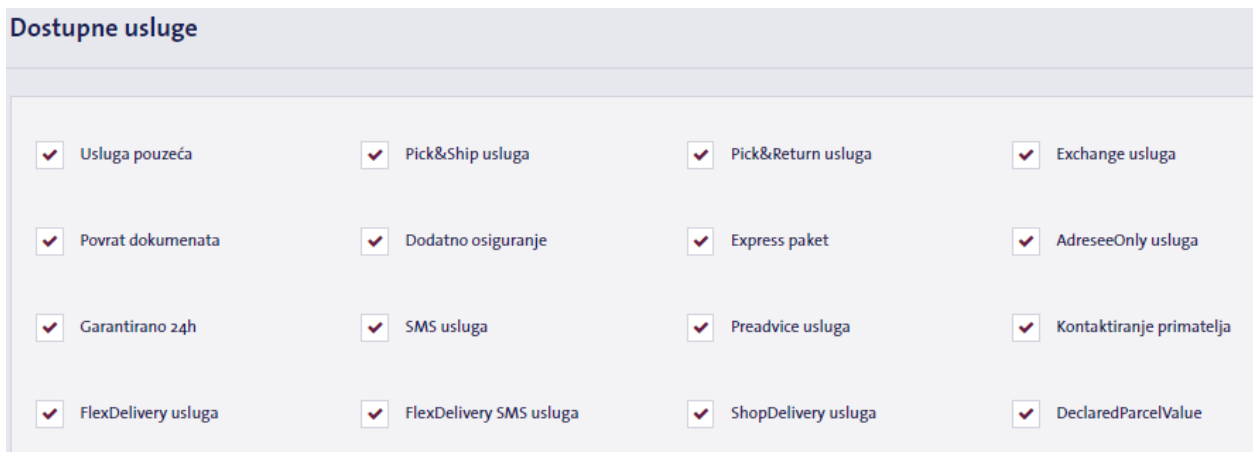

Na ovoj kartici možete odrediti hoće li novi profil imati pristup svim GLS uslugama ili samo odabranim. Sustav podrazumijeva sve GLS usluge pa maknite kvačice u prozorčićima pored usluga kojima ne želite da novi profil ima pristup.

#### 14.1.3 Korisnici - Dozvole

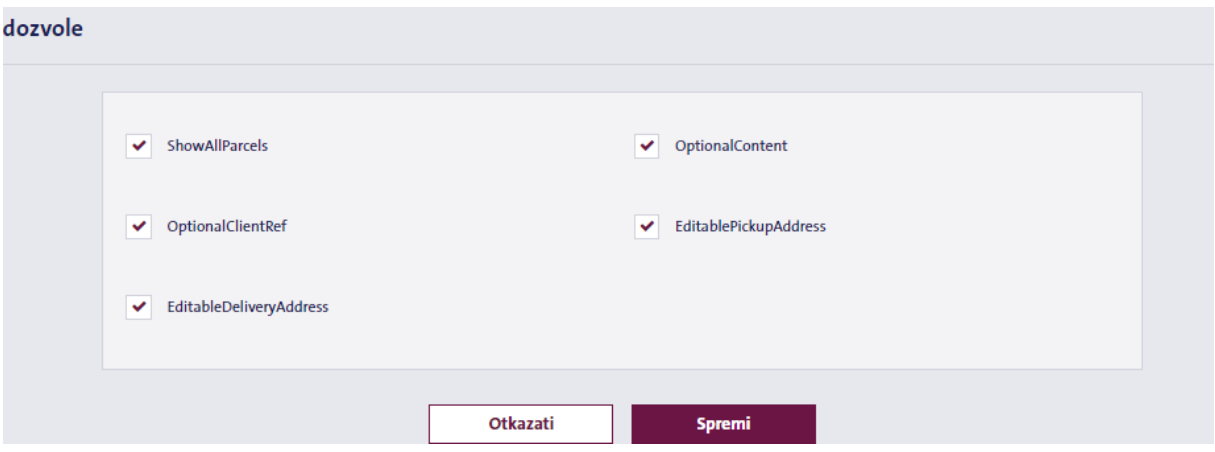

U ovom podizborniku možete izmijeniti prava pristupa postojećim korisnicima, na primjer izbornike kojima mogu pristupiti ili mogu li vidjeti pakete kreirane od strane drugih korisnika.

Sljedeća prava pristupa mogu se kontrolirati na ovaj način:

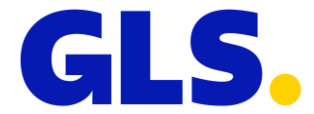

**ShowAllParcels:** Prikažite sve pakete u podacima o paketima / popisu ispisa stvorenih pomoću ID-a klijenta. Ako isključite ovu opciju, korisnik će vidjeti samo pakete koje je stvorio njihov korisnik.

**OptionsClientRef:** Ako poništite ovu opciju, korisnik će morati dati referencu klijenta prilikom pripreme naljepnica ispod svog profila.

**EditableDeliveryAdress:** Ako poništite ovu opciju, korisnik neće moći uređivati detalje o primatelju i moći će koristiti samo zadanu adresu primatelja prilikom slanja paketa.

**OptionalContent:** Ako isključite ovu opciju, korisnik će morati popuniti polje Komentari prilikom pripreme naljepnica ispod svog profila.

**EditablePickupAdress:** Ako poništite ovu opciju, korisnik neće moći uređivati pojedinosti o pošiljatelju i moći će koristiti samo zadanu adresu pošiljatelja prilikom slanja paketa.

## <span id="page-29-0"></span>14.2 Dodavanje usluge pouzeća na već ispisanu adresnicu

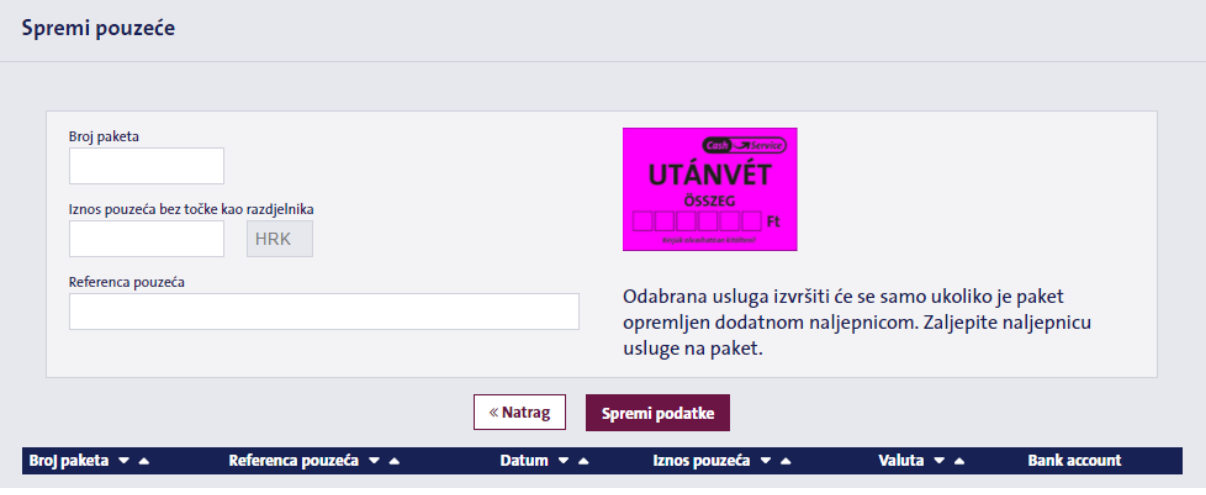

Ovdje možete dodati / izmijeniti iznos pouzeća za naljepnice koje su već otisnute / otpremljene. Morate unijeti ID paketa za koji želite urediti iznos pouzeća (jednom riječju, bez upotrebe interpunkcijskih znakova kao separatora), a možete unijeti i referencu klijenta.

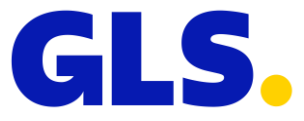

## <span id="page-30-0"></span>14.3 Postavke SMS obavijesti primateljima

SMS obavijesti primateljima

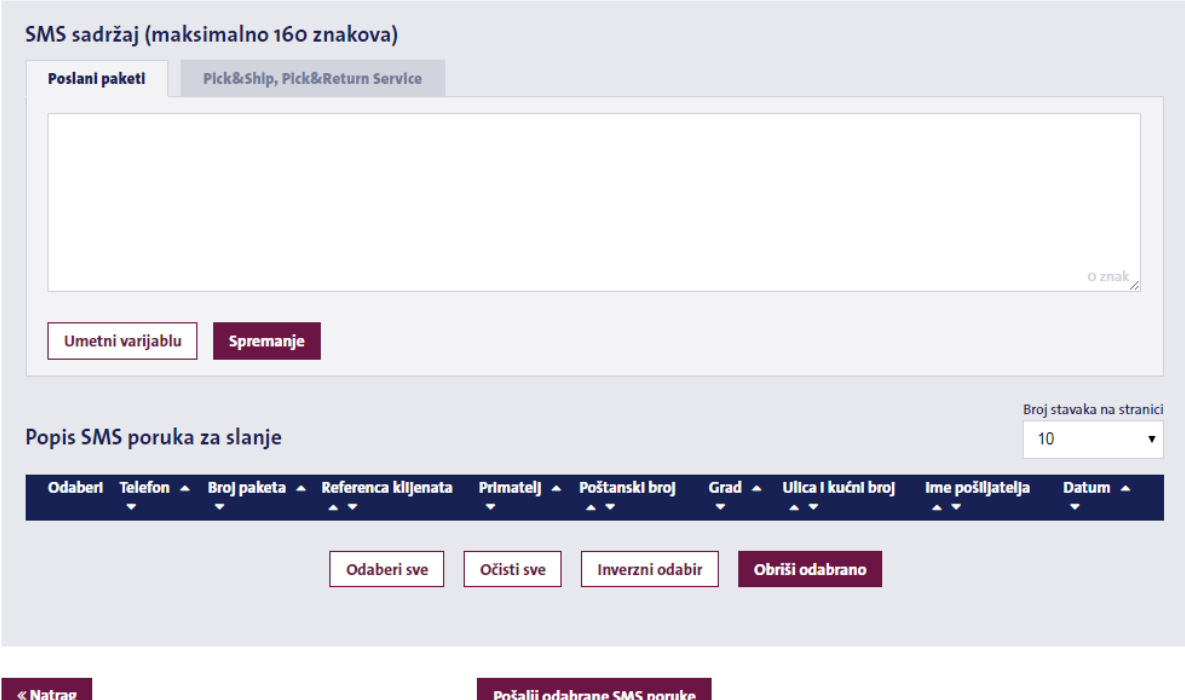

Ovdje možete kreirati vlastiti SMS sadržaj koji će biti poslan Vašim primateljima umjesto standardnog GLS SMS-a. Da biste aktivirali ovu opciju, prilikom izrade adresnice potrebno je odabrati aktivaciju usluge "SMS obavijest". SMS poruka može biti dugačka do 160 znakova, a može sadržavati nekoliko varijabli (npr. broj paketa). Tako stvorene SMS poruke neće se automatski slati; možete ih poslati klikom na njih na popisu SMS-a na dnu stranice ili ih izbrisati ukoliko ih odlučite ne poslati.